# **SEGGER Eval Software**

Getting Started with SEGGER Eval Software

> Document: AN00020 Revision: 12 Date: November 28, 2016

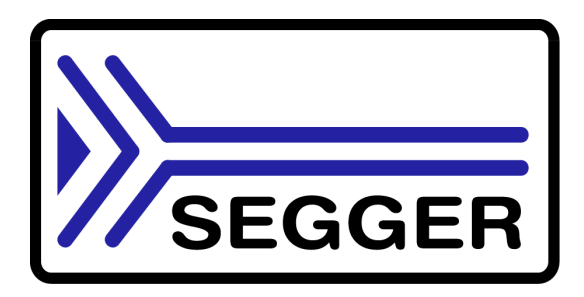

A product of SEGGER Microcontroller GmbH & Co. KG

www.segger.com

#### **Disclaimer**

Specifications written in this document are believed to be accurate, but are not guaranteed to be entirely free of error. The information in this manual is subject to change for functional or performance improvements without notice. Please make sure your manual is the latest edition. While the information herein is assumed to be accurate, SEGGER Microcontroller GmbH & Co. KG (SEGGER) assumes no responsibility for any errors or omissions. SEGGER makes and you receive no warranties or conditions, express, implied, statutory or in any communication with you. SEGGER specifically disclaims any implied warranty of merchantability or fitness for a particular purpose.

#### **Copyright notice**

You may not extract portions of this manual or modify the PDF file in any way without the prior written permission of SEGGER. The software described in this document is furnished under a license and may only be used or copied in accordance with the terms of such a license.

© 2015 - 2016 SEGGER Microcontroller GmbH & Co. KG, Hilden / Germany

#### **Trademarks**

Names mentioned in this manual may be trademarks of their respective companies.

Brand and product names are trademarks or registered trademarks of their respective holders.

#### **Contact address**

SEGGER Microcontroller GmbH & Co. KG

In den Weiden 11 D-40721 Hilden

Germany

Tel.+49 2103-2878-0 Fax.+49 2103-2878-28 E-mail: support@segger.com Internet: http://www.segger.com

#### **Manual versions**

This manual describes the current software version. If any error occurs, inform us and we will try to assist you as soon as possible.

Contact us for further information on topics or routines not yet specified.

Print date: November 28, 2016

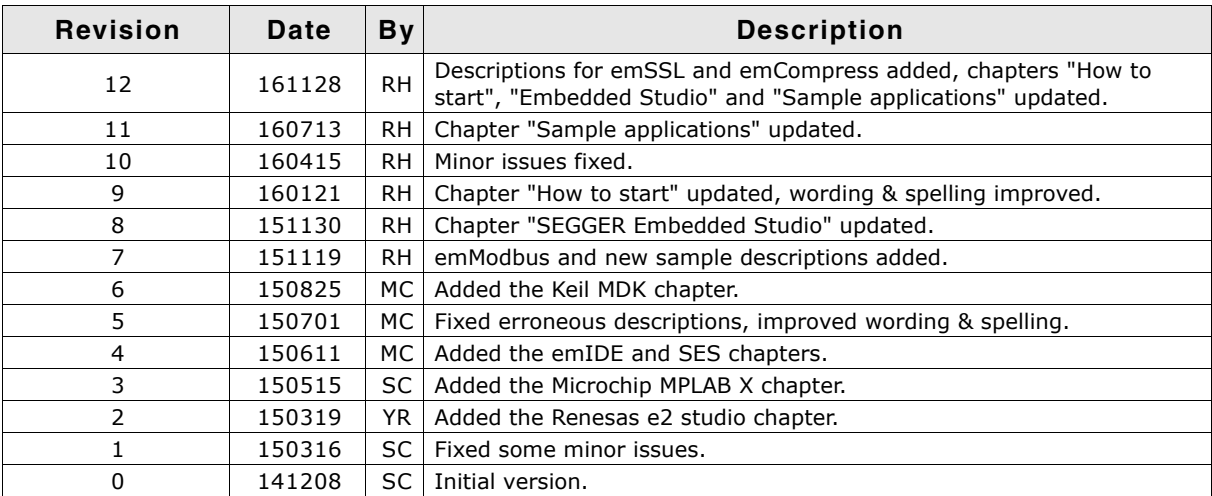

## **About this document**

#### **Assumptions**

This document assumes that you already have a solid knowledge of the following:

- The software tools used for building your application (assembler, linker, C compiler)
- The C programming language
- The target processor
- DOS command line

If you feel that your knowledge of C is not sufficient, we recommend The C Programming Language by Kernighan and Richie (ISBN 0-13-1103628), which describes the standard in C-programming and, in newer editions, also covers the ANSI C standard.

#### **How to use this manual**

This manual explains all the functions and macros that the product offers. It assumes you have a working knowledge of the C language. Knowledge of assembly programming is not required.

#### **Typographic conventions for syntax**

This manual uses the following typographic conventions:

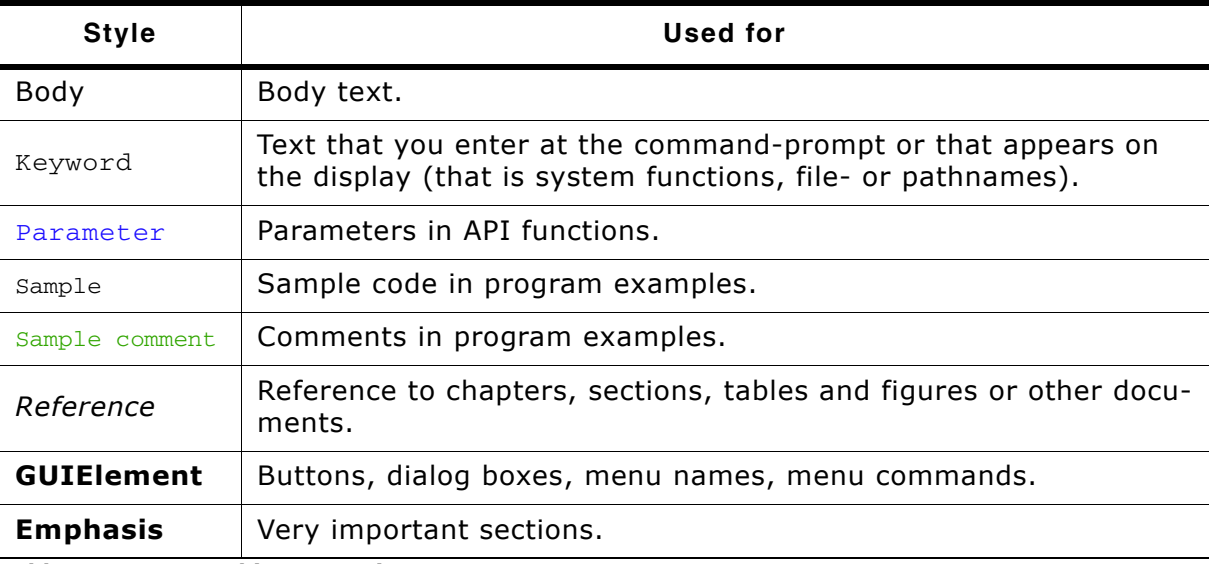

**Table 1.1: Typographic conventions**

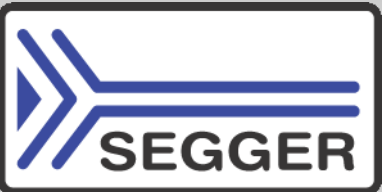

**SEGGER Microcontroller GmbH & Co. KG** develops and distributes software development tools and ANSI C software components (middleware) for embedded systems in several industries such as telecom, medical technology, consumer electronics, automotive industry and industrial automation.

SEGGERís intention is to cut software development time for embedded applications by offering compact flexible and easy to use middleware, allowing developers to concentrate on their application.

Our most popular products are emWin, a universal graphic software package for embedded applications, and embOS, a small yet efficient real-time kernel. emWin, written entirely in ANSI C, can easily be used on any CPU and most any display. It is complemented by the available PC tools: Bitmap Converter, Font Converter, Simulator and Viewer. embOS supports most 8/16/32-bit CPUs. Its small memory footprint makes it suitable for single-chip applications.

Apart from its main focus on software tools, SEGGER develops and produces programming tools for flash micro controllers, as well as J-Link, a JTAG emulator to assist in development, debugging and production, which has rapidly become the industry standard for debug access to ARM cores.

> **Corporate Office:** *http://www.segger.com*

#### **EMBEDDED SOFTWARE (Middleware)**

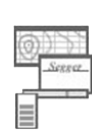

#### **emWin**

**embOS**

#### **Graphics software and GUI**

emWin is designed to provide an efficient, processor- and display controller-independent graphical user interface (GUI) for any application that operates with a graphical display.

#### **Real Time Operating System**

embOS is an RTOS designed to offer the benefits of a complete multitasking system for hard real time applications with minimal resources.

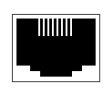

#### **embOS/IP TCP/IP stack**

embOS/IP a high-performance TCP/IP stack that has been optimized for speed, versatility and a small memory footprint.

#### **emFile**

**File system**

emFile is an embedded file system with FAT12, FAT16 and FAT32 support. Various Device drivers, e.g. for NAND and NOR flashes, SD/MMC and Compact-Flash cards, are available.

#### **USB-Stack USB device/host stack**

A USB stack designed to work on any embedded system with a USB controller. Bulk communication and most standard device classes are supported.

## **United States Office:**

*http://www.segger-us.com*

#### **SEGGER TOOLS**

#### **Flasher**

**Flash programmer** Flash Programming tool primarily for micro controllers.

#### **J-Link**

**JTAG emulator for ARM cores** USB driven JTAG interface for ARM cores.

#### **J-Trace**

#### **JTAG emulator with trace**

USB driven JTAG interface for ARM cores with Trace memory. supporting the ARM ETM (Embedded Trace Macrocell).

#### **J-Link / J-Trace Related Software**

Add-on software to be used with SEGGER's industry standard JTAG emulator, this includes flash programming software and flash breakpoints.

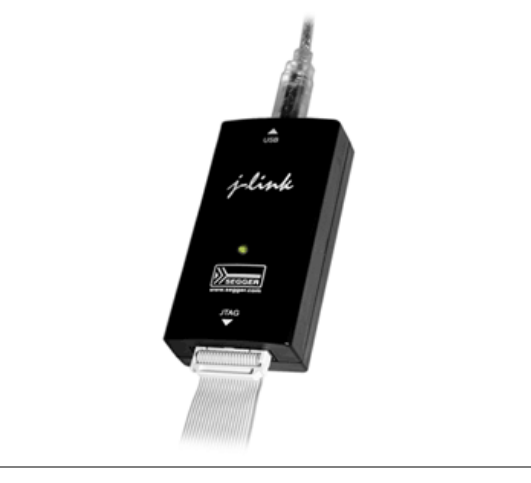

## **Table of Contents**

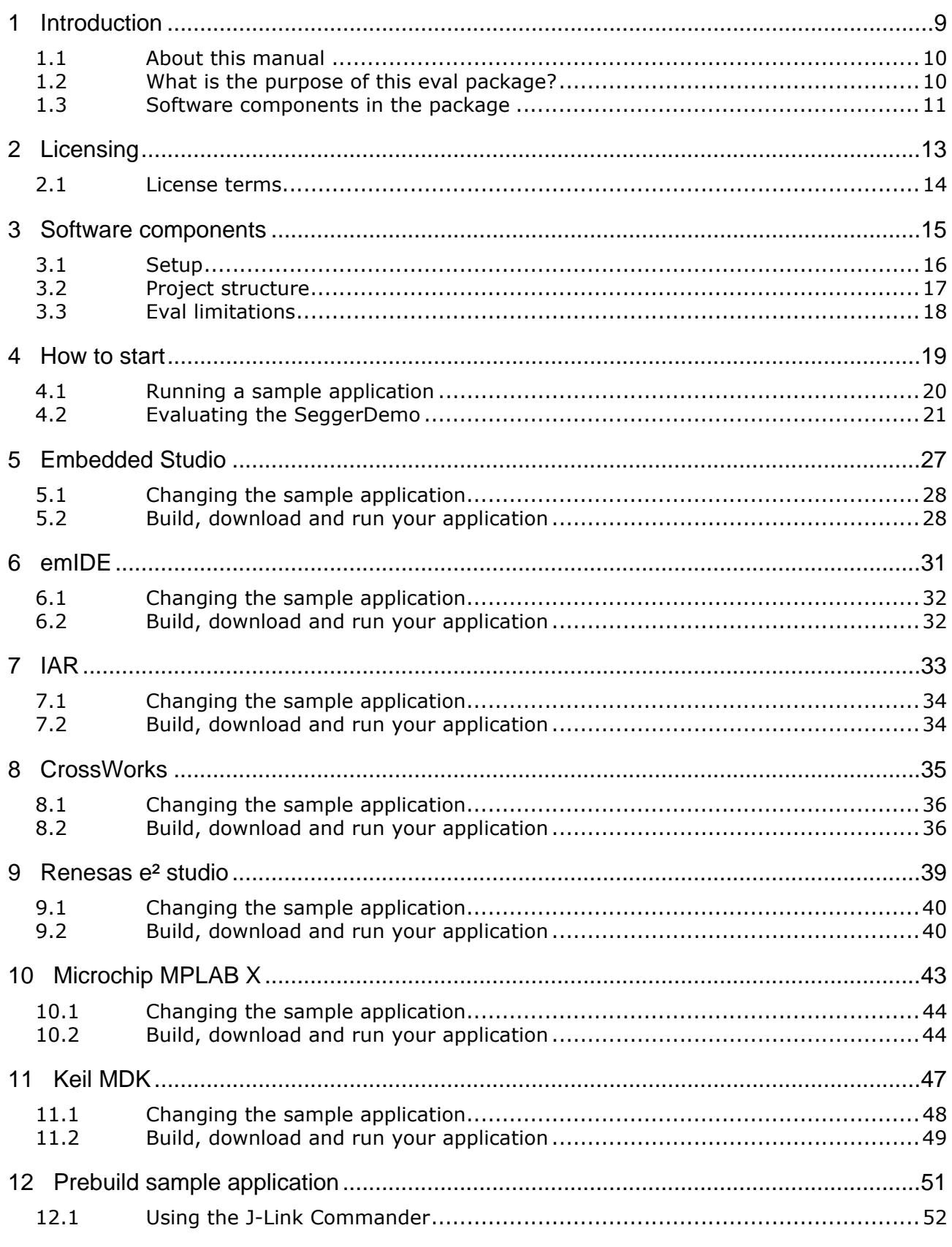

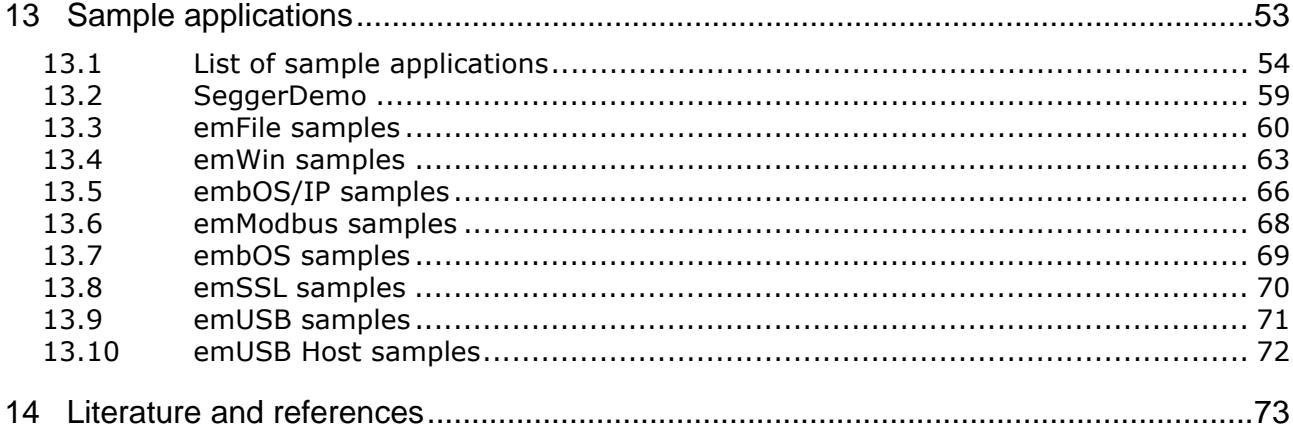

# <span id="page-8-0"></span>**Chapter 1 Introduction**

This chapter provides basic information about the purpose of this manual and the entire software package, which consists of different middleware components.

### <span id="page-9-0"></span>**1.1 About this manual**

This document describes the different SEGGER eval software components and the sample applications that are delivered with them.

## <span id="page-9-1"></span>**1.2 What is the purpose of this eval package?**

SEGGER eval packages are designed to provide customers and potential customers (you) with a complete and easy to use software package for the specified target hardware and several IDEs (e.g. Segger Embedded Studio, IAR Embedded Workbench, and Rowley CrossWorks).

It allows straightforward evaluation of the target hardware, the target compiler and SEGGERís middleware components.

Various eval packages can be retrieved from the following location: https://www.segger.com/evalboards.html

### **1.2.1 What are the components of the software package?**

The SEGGER eval software components are provided in library form, whereas the sample applications are provided as source code.

In addition, most SEGGER eval software packages include a **Prebuild**-folder containing prebuilt executables. These may simply be downloaded to the target hardware, allowing users to completely omit the compilation of the source code.

### **1.2.2 Can I recompile the supplied applications?**

Yes, you may modify and recompile any of the application samples that are included in this software package. While an appropiate target compiler is required to do so, even an evaluation version of the compiler can be used in most cases. Please refer to ReadMe.txt in the **Start**-folder for more information on the respective target compiler.

#### **1.2.3 Can I write my own applications with this eval package?**

Yes, you may also write your own applications. However, the purpose of this eval package is to test the soft- and hardware for fitness. You must not use the resulting application in a product.

## <span id="page-10-0"></span>**1.3 Software components in the package**

#### **1.3.1 emFile**

emFile is SEGGERís embedded file system that can be used on any media for which you can provide basic hardware access functions.

emFile is a high-performance library that has been optimized for minimum memory consumption in RAM and ROM, high speed and versatility.

The emFile documentation may be found at **Doc\UM02001\_emFile.pdf**.

#### **1.3.2 emModbus**

emModBus is SEGGERís implementation of the Modbus protocol, supports communication via UART (ASCII, RTU) and Ethernet (Modbus/TCP and Modbus/UDP) and is capable to communicate with any Modbus compliant device.

The emModbus documentation may be found at **Doc\UM14001\_emModbus.pdf**.

#### **1.3.3 emWin**

emWin is SEGGERís embedded Graphical User Interface (GUI) using a feature rich API and providing an efficient, processor- and LCD-controller-independent GUI for any application that operates with a graphical LCD. It may be adapted to any size physical and virtual display with any LCD controller and CPU.

The emWin documentation may be found at **Doc\UM03001\_emWin.pdf**.

#### **1.3.4 embOS**

embOS is SEGGERís embedded priority-controlled multitasking system. It is designed to be used as an embedded operating system for the development of real-time applications and has been optimized for minimum memory consumption in both RAM and ROM, as well as high speed and versatility.

The embOS documentation may be found at **Doc\UM01001\_embOS.pdf** and **Doc\UM010xx\_embOS\_<cpu>\_<compiler>.pdf**.

#### **1.3.5 embOS/IP**

embOS/IP is SEGGERís embedded TCP/IP stack. It is a CPU independent, high-performance TCP/IP stack that has been optimized for speed, versatility and small footprint.

The embOS/IP documentation may be found at **Doc\UM07001\_embOSIP.pdf**.

#### **1.3.6 emUSB Device**

emUSB Device is SEGGERís embedded USB Device stack. It features bulk communication as well as device classes such as MSD, CDC or HID.

The emUSB Device documentation may be found at **Doc\UM09001\_emUSB.pdf**.

#### **1.3.7 emUSB Host**

emUSB Host is SEGGERís embedded USB Host stack. It features bulk communication as well as device classes such as MSD or HID, and also supports external hubs.

The emUSB Host documentation may be found at **Doc\UM10001\_emUSBH.pdf**.

#### **1.3.8 emSSL**

<span id="page-11-0"></span>emSSL is a SEGGER software library that enables secure connections across the Internet. emSSL offers both client and server capability.

The emSSL documentation may be found at **Doc\UM15001\_emSSL.pdf**.

**Note:** The emSSL software is classified as dual-use good according to Category 5, Part 2 "Information Security" of EC Regulation No 428/2009. Any export or transfer of the software with a destination outside the European Union requires an export permission (Art. 22 Abs. 8 und 10 EG-Dual-Use-VO).

[The trial version of emSSL comes without cryptographic libraries, which are only](https://www.segger.com/downloads/emssl) [available upon request:](https://www.segger.com/downloads/emssl) https://www.segger.com/downloads/emssl

#### **1.3.9 emCompress**

emCompress is a compression system that is able to reduce the storage requirements of data that must be embedded into an application.

The emCompress documentation may be found at **Doc\UM17001\_emCompress.pdf**.

# <span id="page-12-0"></span>**Chapter 2 Licensing**

This chapter describes the licensing terms under which the SEGGER Eval Software is published.

## <span id="page-13-0"></span>**2.1 License terms**

This SEGGER Eval Software package may only be used when fully agreeing to the terms mentioned in this chapter and agreeing to the license terms mentioned in License.txt.

If this description contradicts the terms of the License.txt, the terms of the license file should supersede this description.

In case of doubt, please contact us: info@segger.com

### **2.1.1 What you may do**

You may use the software contained in this eval package to evaluate SEGGER software on the target hardware.

You may recompile and modify the sample programs provided as part of the package.

### **2.1.2 What you are not allowed to do**

You are not allowed to use the software in this eval package for something other than evaluating the SEGGER software. You are not allowed to use this software package in a product.

## <span id="page-14-0"></span>**Chapter 3 Software components**

This chapter explains the folder structure used for the software package, the project structure, and the limitations of the eval version.

## <span id="page-15-0"></span>**3.1 Setup**

#### **Requirements**

Compilation of the provided application samples requires an appropiate target compiler (or eval version of the target compiler) as indicated in  $ReadMe.txt$ .

Furthermore, if emWin was included in the software package, it also contains a ready-to-go project for Microsoft Visual Studio 2010 that allows a recompilaton of the emWin simulation. To use the project, either Microsoft Visual Studio 2010 or Microsoft Visual Studio .Net are required.

#### **Installation**

All SEGGER Eval Packages are supplied as ZIP-files. The most recent version of the software can be retrieved from the following location:

https://www.segger.com/evalboards.html

Extract the ZIP-file to a folder of your choice while retaining the folder structure of the ZIP-file. In general, no further installation steps are required. You may simply use the provided sample applications or start to modify them in order to write your application.

SEGGER Eval Packages include evaluation builds of some or all of the following products:

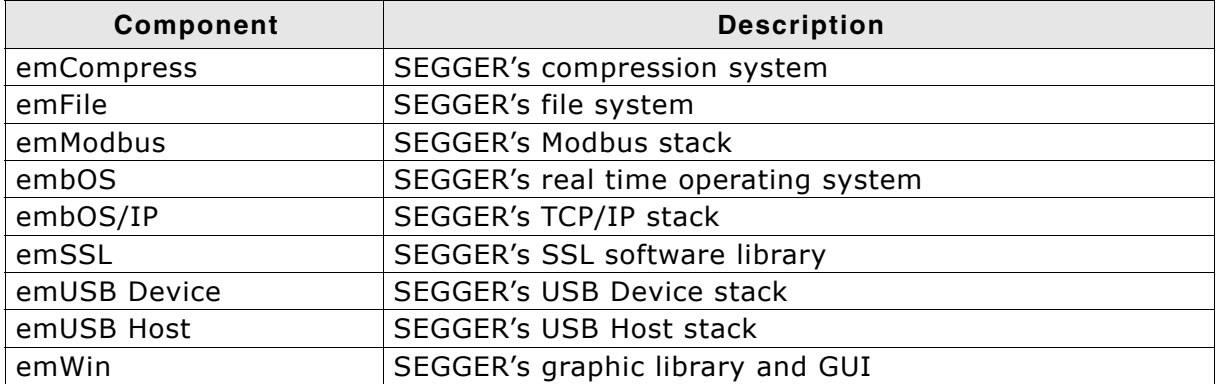

Each component may be purchased separately and can be used in any combination. For ordering information, please contact us: info@segger.com

## <span id="page-16-0"></span>**3.2 Project structure**

Each component of the eval package is provided in library form with additional header files; sample applications are provided as source code.

The root directory of the eval package includes three folders: **Doc**, **Prebuild**, and **Start**. Furthermore, the License.txt file and this application note are located at the root directory.

The **Prebuild**-folder is included in many SEGGER Eval Software packages and contains prebuilt executables. These may simply be downloaded to the target hardware without a need for a compiler. For additional information please refer to *[Chapter 12](#page-50-1)*.

The **Doc**-folder contains the User & Reference guides for the included middleware components.

The **Start**-folder contains all files that are required for the SEGGER Eval Software itself. Therefore, it includes some or all of the directories described below:

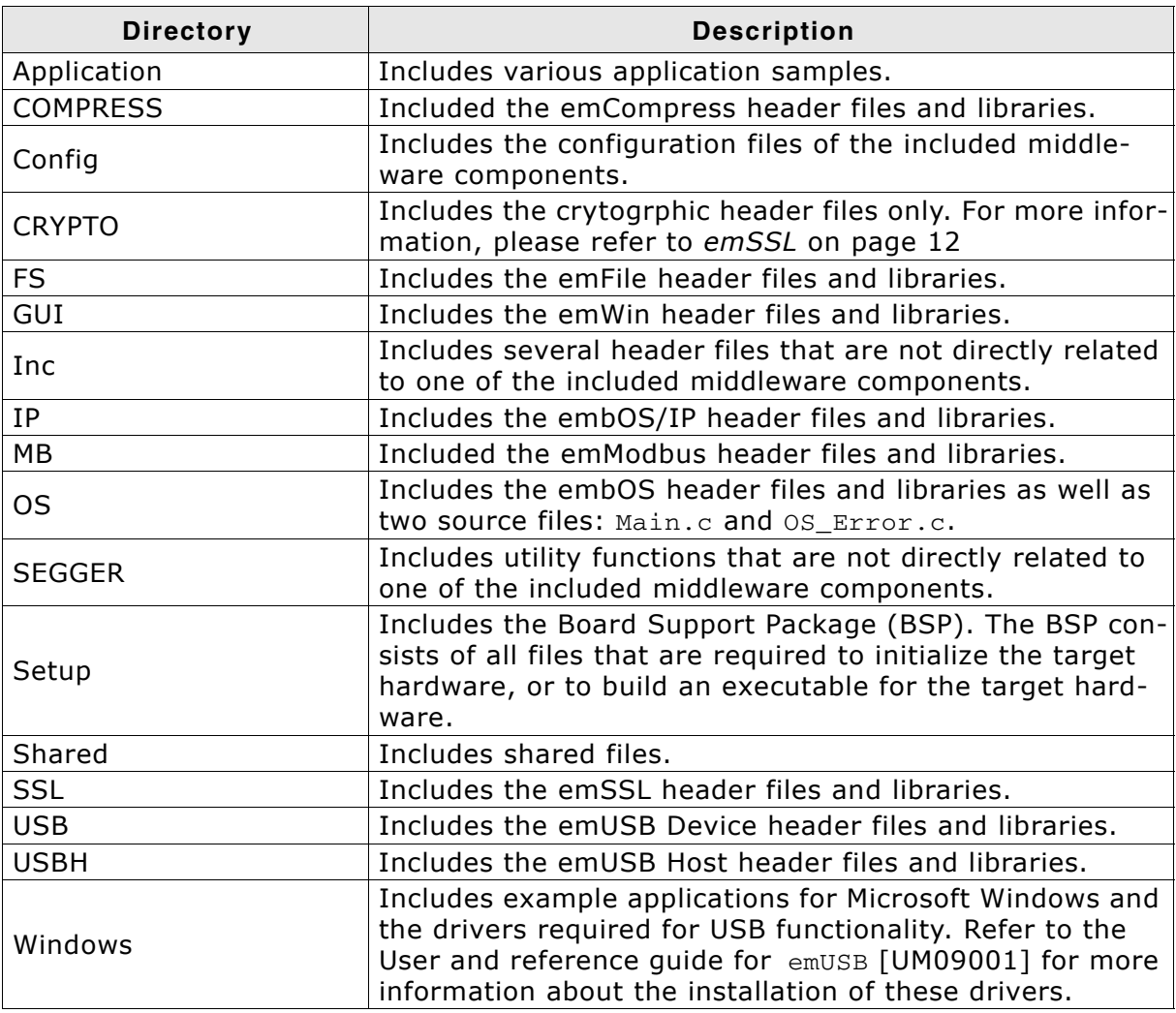

## <span id="page-17-0"></span>**3.3 Eval limitations**

The included versions of the different components of the eval package have the following limitations:

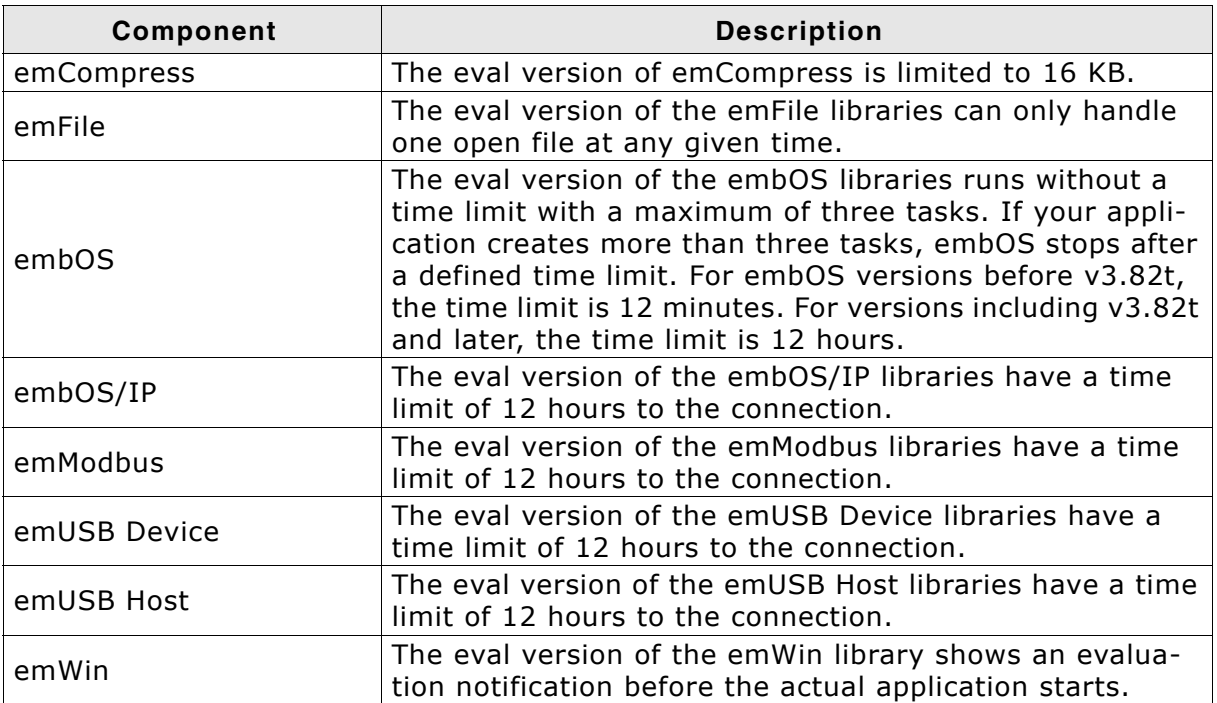

Any usage of the eval package or any of its part indicates your acknowledgment and agreement to the SEGGER eval software license. A License.txt is located in the root directory of the eval package.

## <span id="page-18-0"></span>**Chapter 4 How to start**

This chapter provides information on how to start working with the sample applications.

## <span id="page-19-0"></span>**4.1 Running a sample application**

The folder **Application** includes a default application sample, which itself consists of either a single file or a subfolder, and a subfolder "Excluded", which contains all other application samples and is excluded from build. The default application sample may vary depending on the included middleware components: If emWin was included in the package, the SEGGERDEMO application sample is the default application. If emWin was not included, however, the default is either OS\_StartLEDBlink or OS\_Start2Tasks.

Each available sample contains a Task MainTask() and possibly other tasks. The MainTask() is always created from within the main() routine, which itself is located at Main.c in the folder **OS**. Main.c is required by all supplied sample applications.

```
#include "RTOS.h"
#include "BSP.h"
/*********************************************************************
*
        Prototypes
*
**********************************************************************
*/
#ifdef __cplusplus
extern "C" { /* Make sure we have C-declarations in C++ programs */
#endif
void MainTask(void);
#ifdef __cplusplus
}
#endif
/*********************************************************************
*
* Static data
*
**********************************************************************
*/
static OS_STACKPTR int Stack0[768];<br>static OS TASK TCB0; \frac{7}{8} /* Task-control-block */
static OS<sub>TASK</sub> TCB0;
/*********************************************************************
*
         main()*
* Function description<br>* Application entry r
  Application entry point
*/
int main(void) {
   OS_IncDI(); /* Initially disable interrupts */
  OS_InitKern();<br>
OS_InitKern();<br>
OS_InitHW():<br>
/* Initialize Hardware for OS */
  OS_InitHW();<br>
\overline{O} \overline{O} \overline{O} \overline{O} \overline{O} \overline{O} \overline{O} \overline{O} \overline{O} \overline{O} \overline{O} \overline{O} \overline{O} \overline{O} \overline{O} \overline{O} \overline{O} \overline{O} \overline{O} \overline{O} \overline{O} \overline{O} \overline{O} BSP_Init();<br>BSP_Init(); <br>BSP_SetLED(0); <br>/* Initially set LED
                                          y^* Initially set LED
    /* You need to create at least one task before calling OS_Start() */
   OS_CREATETASK(&TCB0, "MainTask", MainTask, 100, Stack0);
  OS_Start(); \qquad \qquad /* Start multitasking */
   return 0;
}
```
To switch to another application sample than the default application, you may simply exclude that default application and include any other application instead.

Some embOS/IP and emUSB application samples are client/server applications and consist of one application for the embedded target and a second application for personal computers running Microsoft Windows. The latter are provided both in source code and as executable within the **Windows** directory. To recompile the executable, an appropiate compiler is required: For example, suitable compilers are delivered with Microsoft Visual C++ 6.0 or Microsoft Visual Studio .Net.

## <span id="page-20-0"></span>**4.2 Evaluating the SeggerDemo**

The following is a generic step by step description to fully evaluate the SeggerDemo application sample. All pictures in this chapter are exemplary; the actual display will differ when using a different IDE. For IDE-specific descriptions, please refer to the following chapters.

Furthermore, the steps described below may differ from hardware to hardware, but, generally, will be similar.

### **4.2.1 Step 1: Open the project**

- Get a fresh copy of the project and files.
- Open the project file with your IDE. Your screen should look similar to the screenshot below.

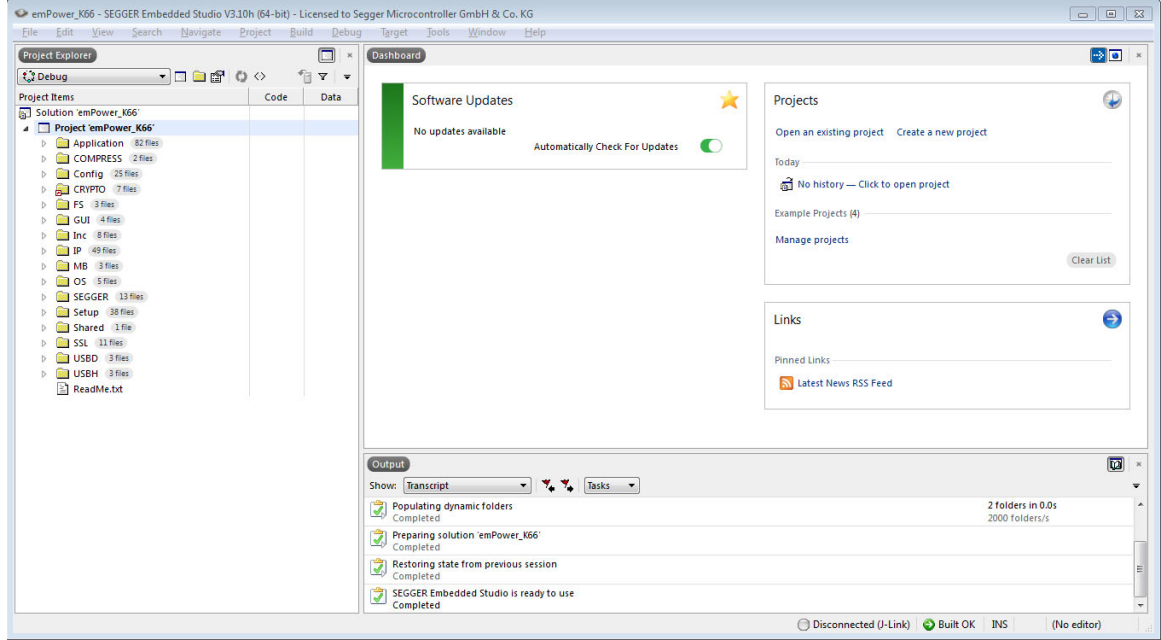

### **4.2.2 Step 2: Establish connections**

- Make sure that your eval board is powered.
- Make sure your eval board and your PC are connected via your debug probe (e.g. SEGGER J-Link or an onboard debugger).

Optional:

- Connect your eval board with a RS232 cable to your PC. $<sup>1</sup>$ </sup>
- Connect your target to a network with an ethernet cable. Ensure that your PC is connected to the same network.<sup>2</sup>
- Establish an USB connection between your eval board and your PC via USB cable.<sup>3</sup>
- Plug in a Human Interface Device to your eval board. $4$

<sup>1.</sup>Only applies if UART is supported by the BSP

<sup>2.</sup>Only applies if the BSP contains embOS/IP

<sup>3.</sup>Only applies if the BSP contains emUSB Device

<sup>4.</sup>Only applies if the BSP contains emUSB Host

#### **4.2.3 Step3: Configuration**

If you are not using a DHCP server in your network you will need to manually configure the IP address and the subnetmask for your target in the file **Start\Setup\IP\_Config\_\*.c**. The screenshot below shows an example configuration using the IP address 192.168.5.5 with subnetmask 255.255.0.0.

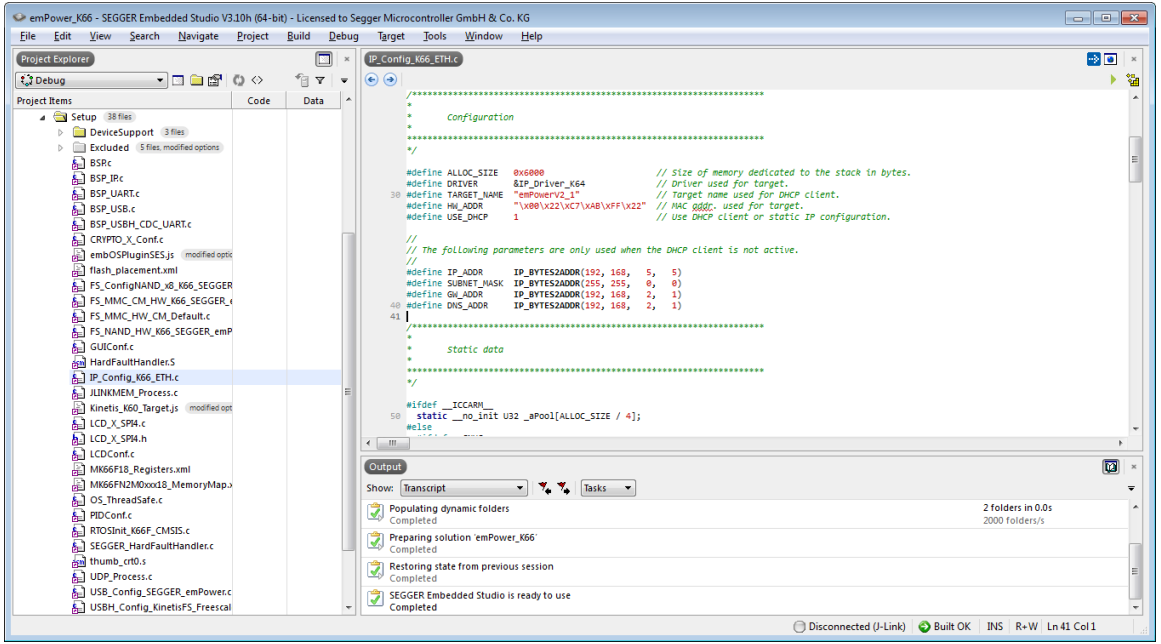

### **4.2.4 Step 4: Start the application**

- Build the project. The build log should report no errors or warnings.
- Download the application and start the debug session. Your application should halt at main().
- Upon continuation of the application, the SeggerDemo should be displayed on the  $ICD<sup>1</sup>$

<sup>1.</sup>Only applies if the BSP contains emWin

### **4.2.5 Step5: Evaluate the middleware components**

Start **Windows\OS\embOSView.exe** to verify that the UART is sending OS specific data. $1$  Your screen should look similar to the screenshot below.

Alternatively, if you are using the SEGGER J-Link, instead of communicating via UART you may also use the J-Link interface or Ethernet to communicate with embOSView. In case of deviant results, please refer to the embOS Generic Documentation (Doc\UM01001\_embOS.pdf) for troubleshooting

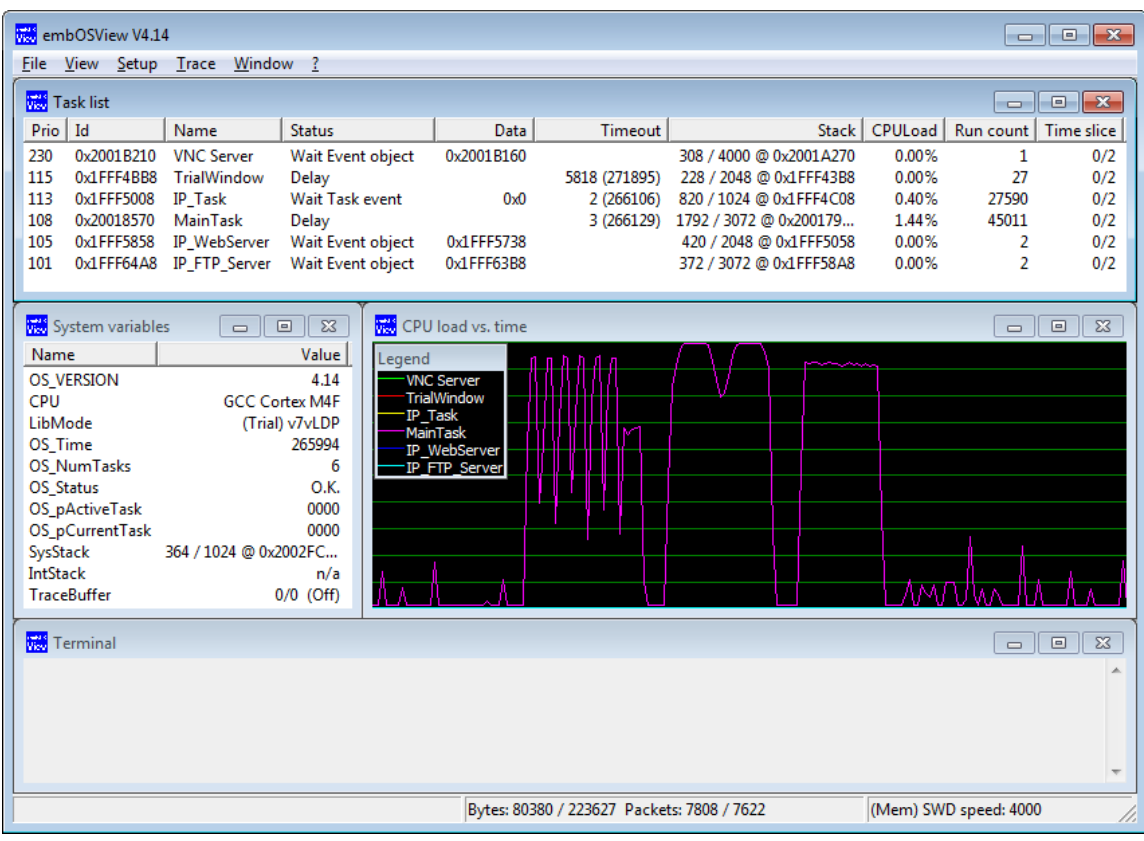

In the lower left corner of the SeggerDemo slideshow, you will see the target's IP address.<sup>2</sup> Open a command prompt and try to ping your target. Your screen should look similar to the screenshot below. $3$ 

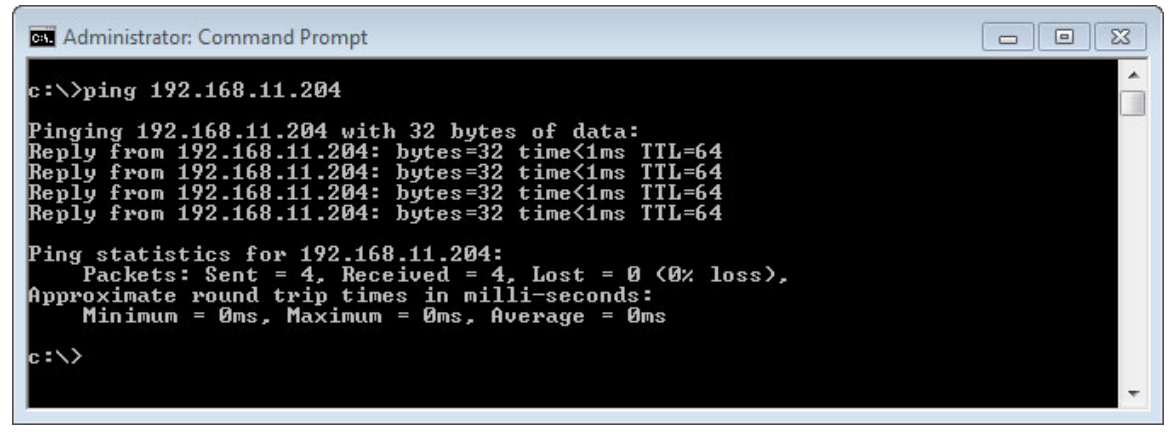

- 1. Only applies if UART is supported by the BSP
- 2. Depends on screen size
- 3. Only applies if the BSP contains embOS/IP

• The IP address of your board can also be identified via UDP. For this purpose the sample UDPDiscover, located at **Start\Windows\IP\UDPDiscoverGUI.exe**, can be used. $<sup>1</sup>$ </sup>

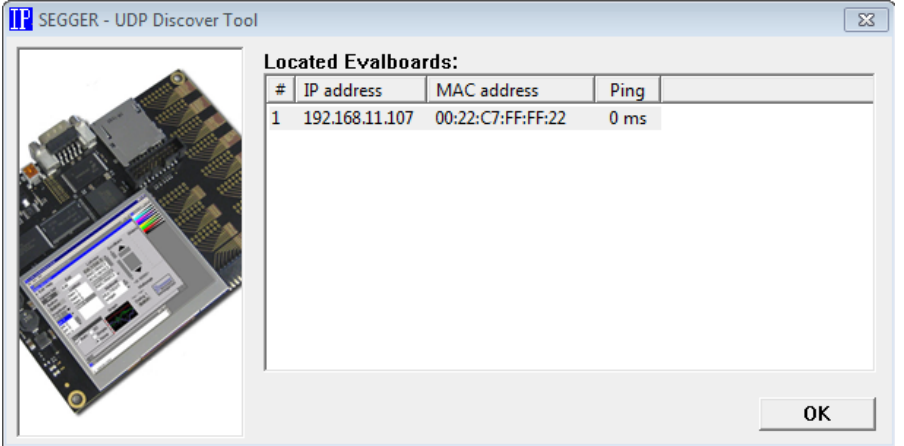

ï Connect to the webserver by entering **http://<target\_ip>** into your webbrowser. Your screen should look similar to the screenshot below.<sup>2</sup>

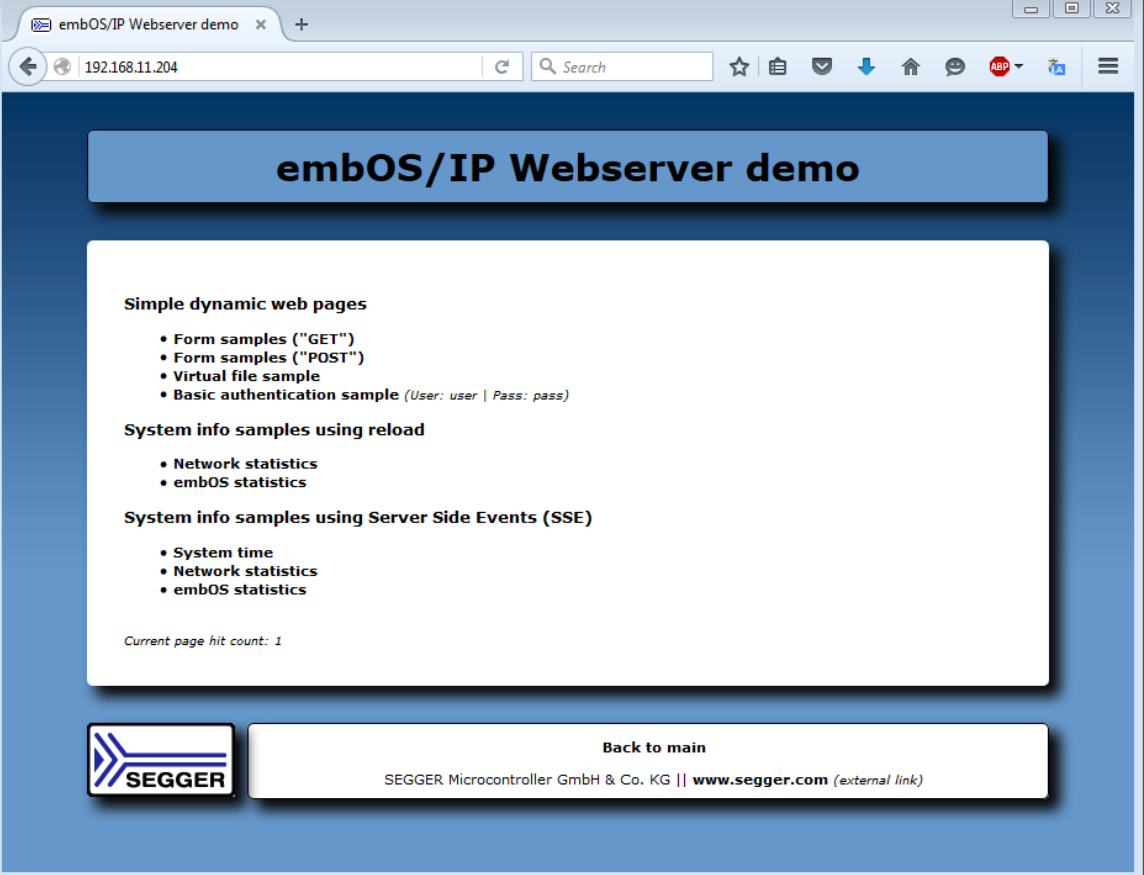

2.Only applies if the BSP contains embOS/IP and a webserver is included

<sup>1.</sup>Only applies if the BSP contains embOS/IP

You can test the FTP server by connecting a FTP client to the target on port 21. You can do this via a command prompt following to the screenshot below.<sup>1</sup>

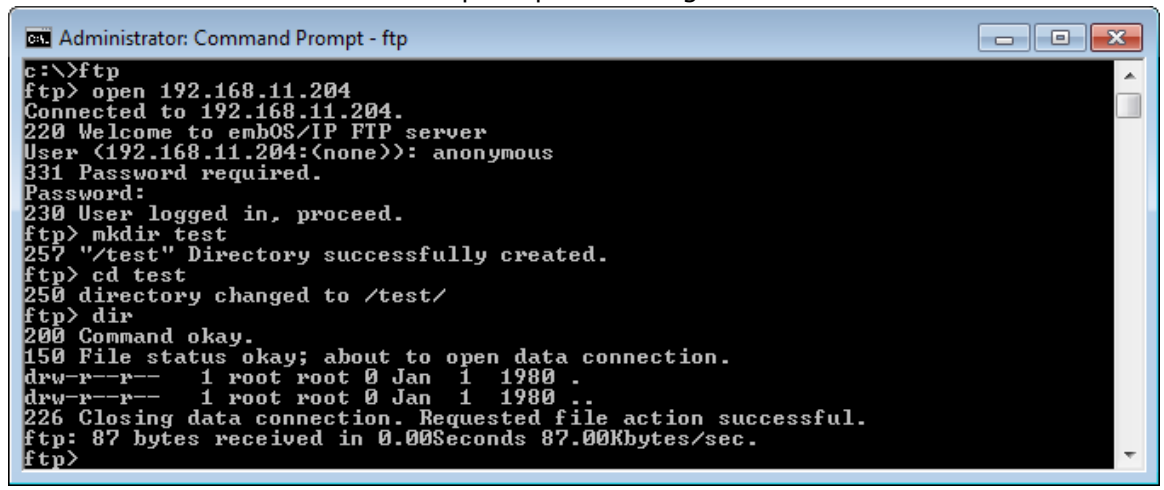

- A new mass storage device should be visible in your explorer.<sup>2</sup> If you want to change the memory configuration (e.g. RAMDisk, SD-Card, NAND-Flash...) include the correspondent config file (**Start\Setup\Exclude\FS\_Config\_\*.c)** and exclude the current one.
- A VNC server is running in the background.<sup>3</sup> To connect to the server a VNC client, located at **Start\Windows\GUI\emVNC.exe**, can be used.

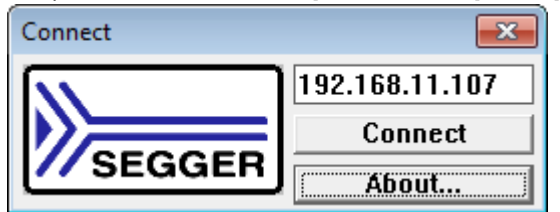

After evaluating all parts of the SeggerDemo, you may want to evaluate the other samples located in the **Application** folder. Please refer to the chapter *[Sample](#page-52-1) applications* [on page 53](#page-52-1) for more information.

<sup>1.</sup>Only applies if the BSP contains embOS/IP and a ftp server is included

<sup>2.</sup>Only applies if the BSP contains emUSB Device and emFile

<sup>3.</sup>Only applies if the BSP contains embOS/IP and a VNC Server is included

# <span id="page-26-0"></span>**Chapter 5 Embedded Studio**

This chapter contains additional information to start working with the sample applications and Embedded Studio.

## <span id="page-27-0"></span>**5.1 Changing the sample application**

Open the **Application** folder and use "drag and drop" in the **Project Explorer** window to change the sample application. Move the included sample application (e.g. OS\_StartLEDBlink.c) to the folder **Excluded** and move the favored sample application from the folder **Excluded** to the folder **Application.** This works also with a whole folder e.g. the SEGGERDEMO folder.

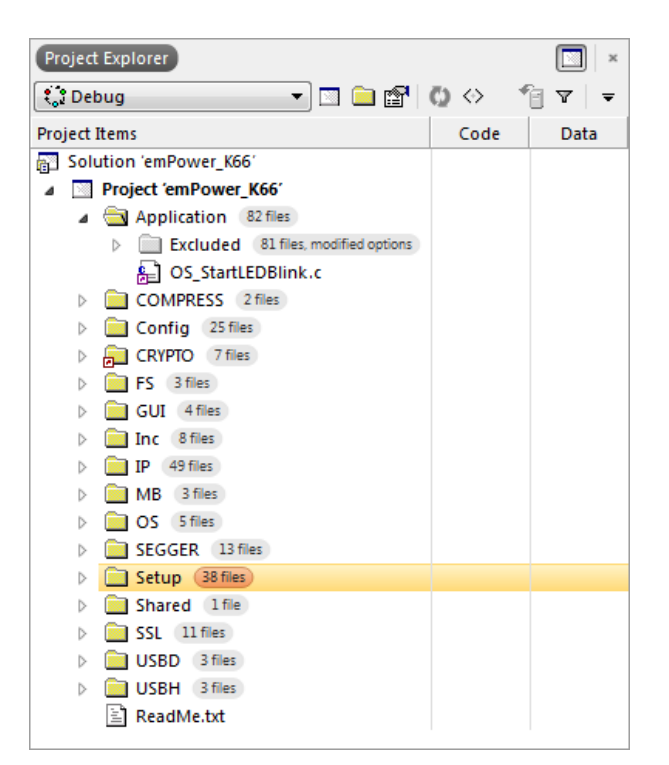

## <span id="page-27-1"></span>**5.2 Build, download and run your application**

Press [F7] to compile the selected application. The build log should report no errors or warnings.

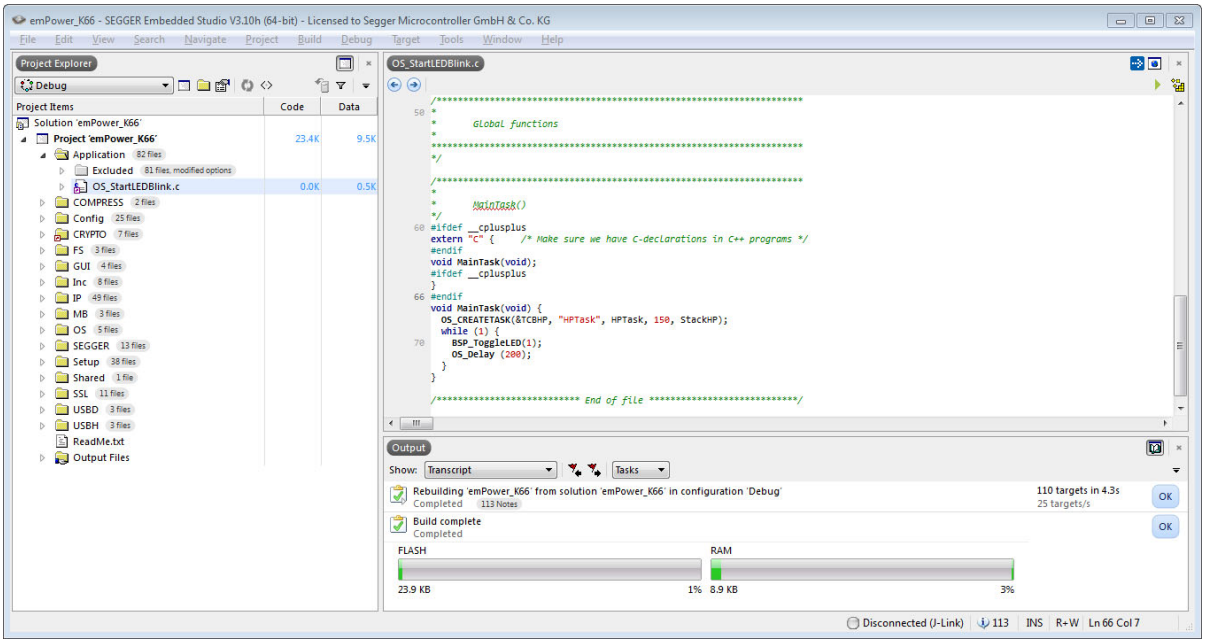

Before you download the application, make sure you are connected to the target. To connect to a target, open the tab **Target** and click on **Connect J-Link**. The tab will look similar to the picture below.

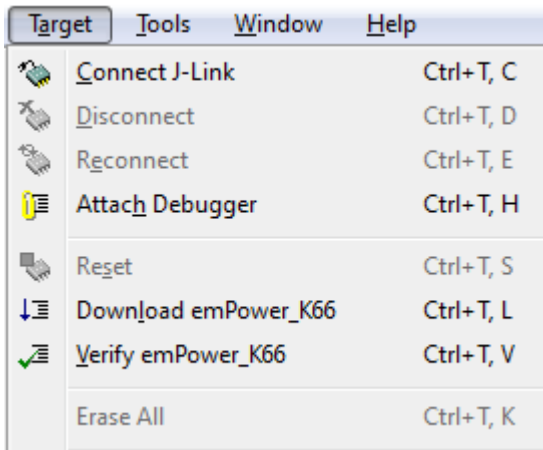

If you are connected to your target, you may download the application by pressing [F5]. As soon as your application halts at main(), press [F5] again to run the application.

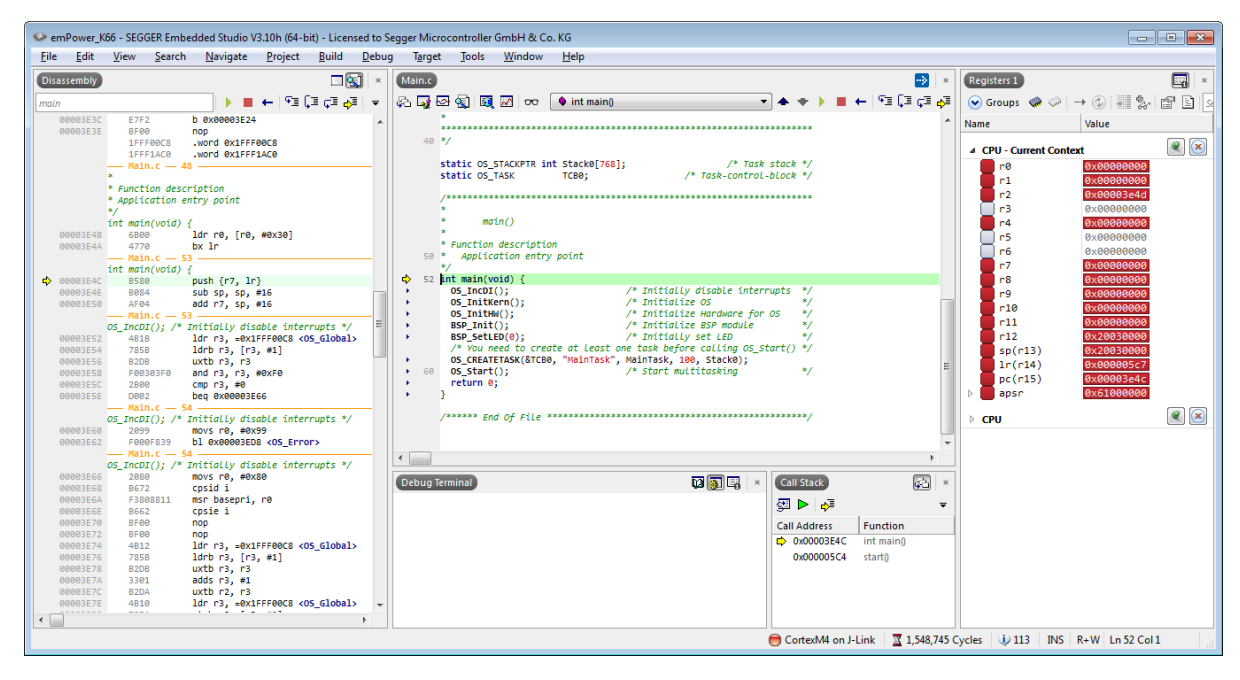

30 Embedded Studio

# <span id="page-30-0"></span>**Chapter 6 emIDE**

This chapter contains additional information to start working with the sample applications and emIDE.

## <span id="page-31-0"></span>**6.1 Changing the sample application**

To change the sample application, open the **Application** folder, open the context menu of the currently selected application with a right click and choose "Properties". Then select the tab "Build" in the properties window and un-check the upper check boxes, which are labeled "Compile file" and "Link file".

To include a sample application, go to **Application/Excluded** and repeat the previous steps on the file you wish to be included.

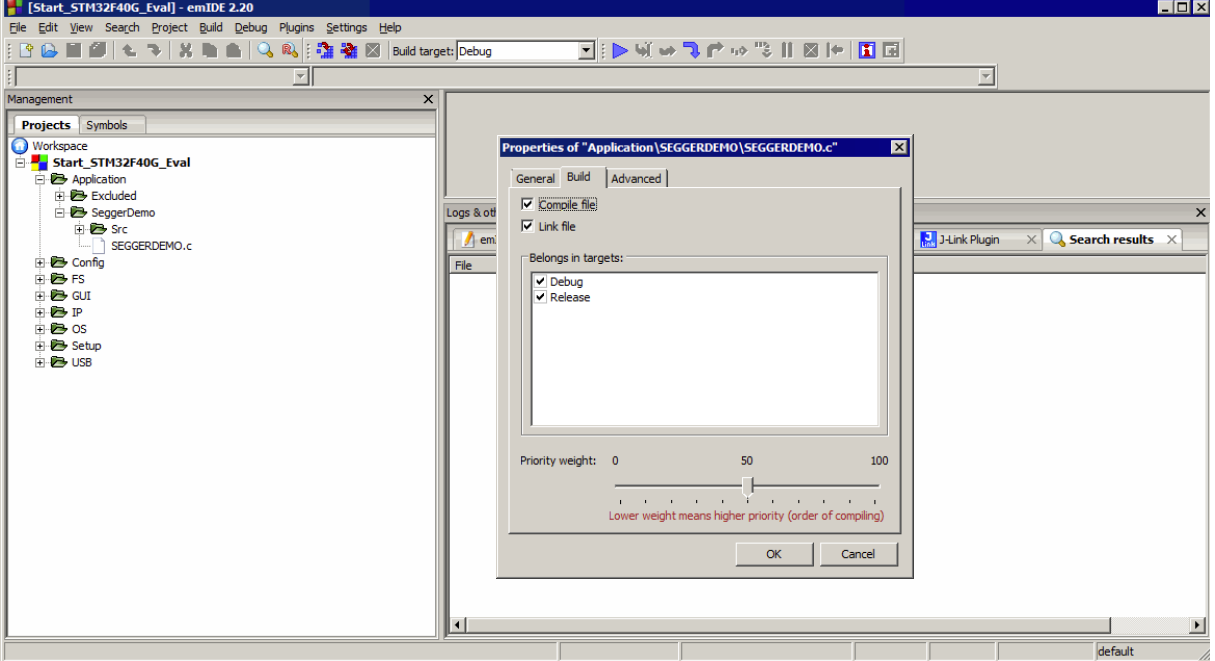

## <span id="page-31-1"></span>**6.2 Build, download and run your application**

Press [F7] to compile the selected application. The build log should report no errors or warnings.

You may download the application by pressing [F5]. When your application halts at main(), press  $[F5]$  once more to resume the application's execution.

# <span id="page-32-0"></span>**Chapter 7 IAR**

This chapter contains additional information to start working with the sample applications and IAR Embedded Workbench.

## <span id="page-33-0"></span>**7.1 Changing the sample application**

Open the **Application** folder and use "drag and drop" in the **Workspace** window of the IAR Embedded Workbench to change the sample application. Move the included sample application (e.g. OS StartLEDBlink.c) to the folder **Excluded** and move the favored sample application from the folder **Excluded** to the folder **Application.** This works also with a whole folder e.g. the SEGGERDEMO folder.

Changing an application is only possible if no debug session is running.

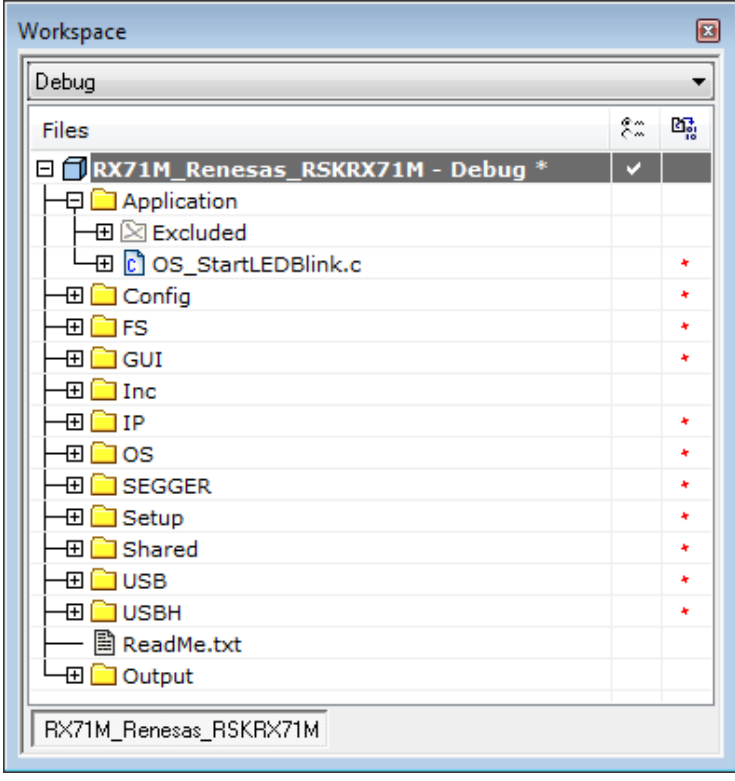

## <span id="page-33-1"></span>**7.2 Build, download and run your application**

Press [F7] to compile the included application. The build log should report no errors and no warnings.

After a successful build you can download the application by pressing  $[ctrl + D]$ .

When the application halts at  $main()$  press [F5] to run your application.

## <span id="page-34-0"></span>**Chapter 8 CrossWorks**

This chapter contains additional information to start working with the sample applications and Rowley's CrossWorks.

## <span id="page-35-0"></span>**8.1 Changing the sample application**

To change the sample application open the **Application** folder, open the context menu of the current application (e.g. OS\_StartLEDBlink.c) with a right click and choose "Exclude from build" to exclude it.

To include a sample application go to **Application/Excluded** and repeat the previous steps on the file you wish to be included.

To exclude a whole folder (e.g. the SEGGERDEMO) right click on it and open the properties window. Type into the properties search field (located at the top of the properties window) "exclude" and set the Build option "Exclude from build" to "yes".

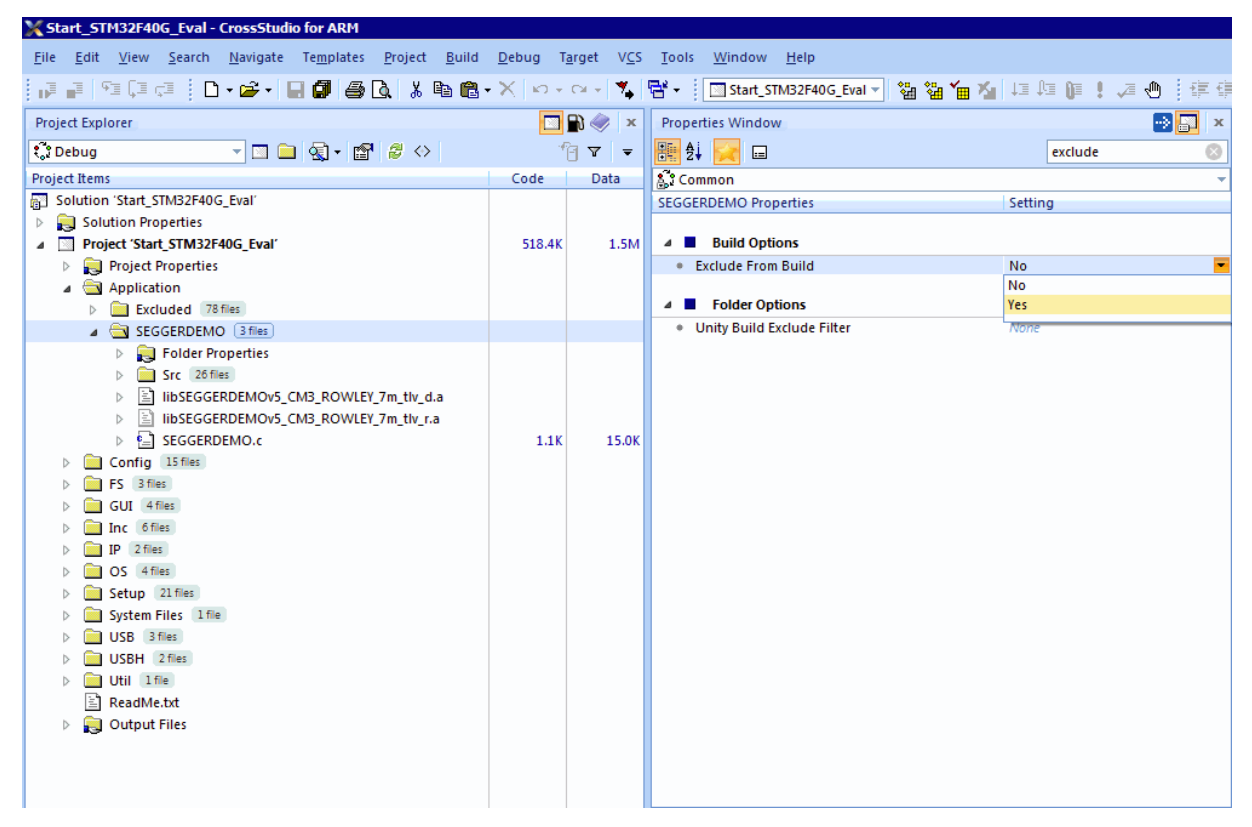

## <span id="page-35-1"></span>**8.2 Build, download and run your application**

Press [F7] to compile the included application. The build log should report no errors and no warnings.

Before you can download the application make sure you are connected to the target. To connect to a target double click on an entry in the "Targets" window or use the appropriate entry in the context menu.
The targets window of CrossWorks should look similar to the picture below.

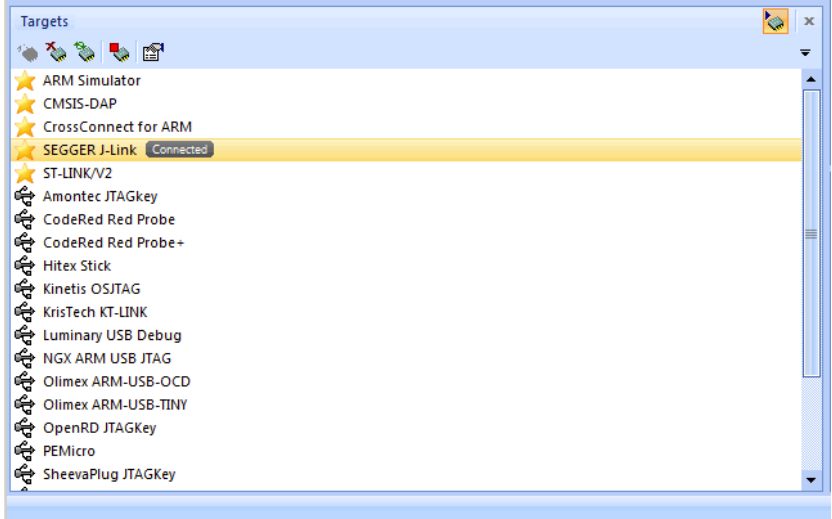

If you are connected to your target you can download the application by pressing [F5].

As soon as your application halts at main() press [F5] again to run the application.

38 CrossWorks

# **Chapter 9 Renesas e² studio**

This chapter contains additional information to start working with the sample applications and Renesas e² studio.

# **9.1 Changing the sample application**

Open the **Application** folder in the **Project Explorer** window of the e² studio to change the sample application.

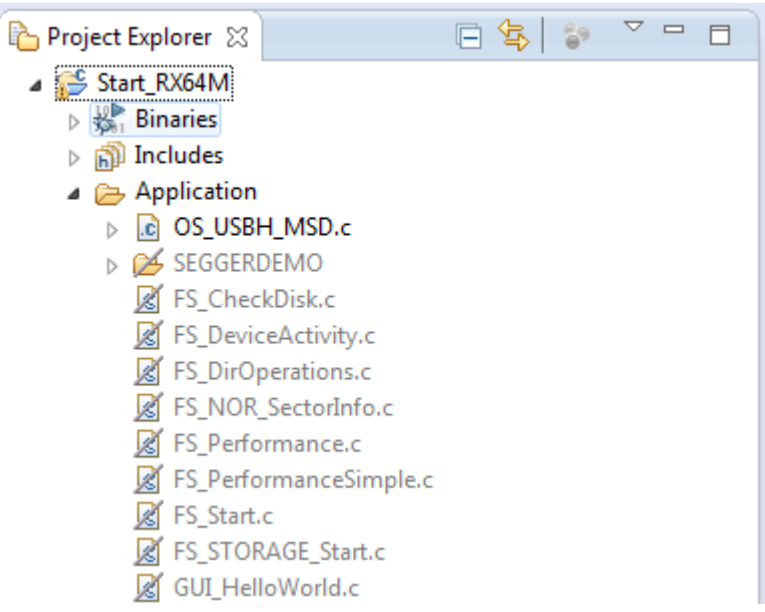

Right-click the already included application and select **Properties**, in the properties menu check the **Exclude from build** checkbox.

Right-click the application you wish to evaluate, select **Exclude from build...**, deselect all available configurations and click **OK**.

This works also with a whole folder e.g. the SEGGERDEMO folder.

Changing an application is only possible if no debug session is running.

# **9.2 Build, download and run your application**

Press  $[ctrl + b]$  to compile the included application. The build log should report no errors or warnings.

After a successful build you can download the application by opening the **Debug Configurations** window.

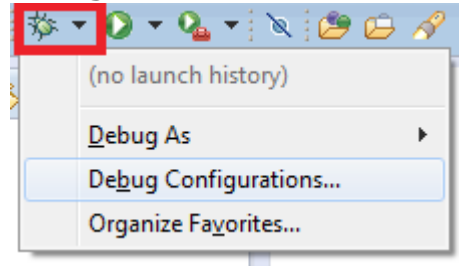

In the **Debug Configurations** window select the appropriate debug configuration and double-click it:

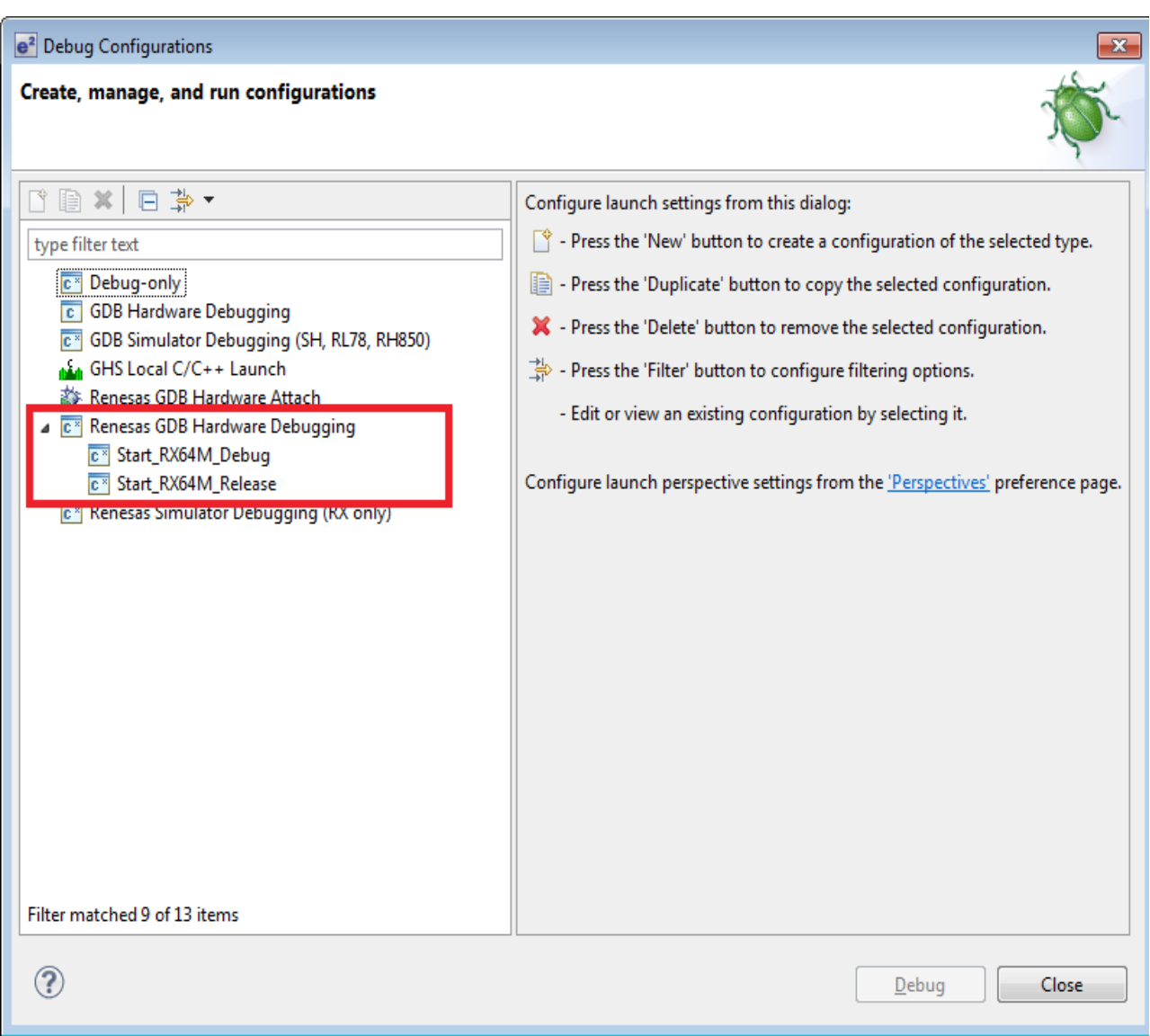

As soon as your application halts at main() press [F8] to run the application.

# **Chapter 10 Microchip MPLAB X**

This chapter contains additional information to start working with the sample applications and Microchip MPLAB X.

# **10.1 Changing the sample application**

Open the **Application** folder in the **Project Explorer** window of MPLAB X to change the sample application.

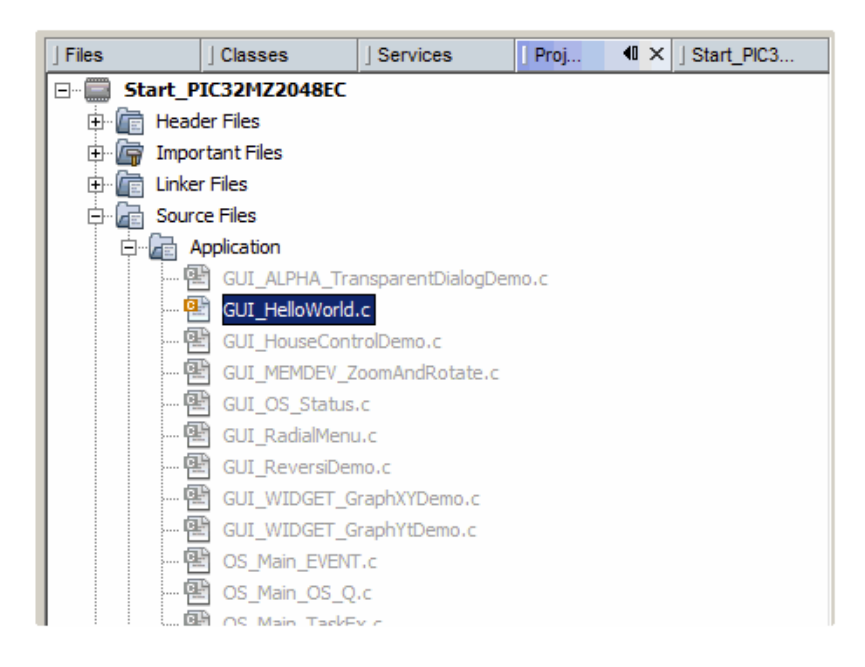

Right-click the already included application and select **Exclude from build...**, select all available configurations and click **OK**.

Right-click the application you wish to evaluate, select **Exclude from build...**, deselect all available configurations and click **OK**.

This works also with a whole folder e.g. the SEGGERDEMO folder.

Changing an application is only possible if no debug session is running.

# **10.2 Build, download and run your application**

To download and run the included application press [F6]. Then the project will get compiled and downloaded. The build log should report no errors or warnings.

To run a debug session open the **Debug** menu and choose **Debug Main Project**. Now the project gets build with debug information and downloaded to the target.<br>Enterprise x DE v2.20 - Start\_PIC32N72204BEC: Debug<br>Ele Edit Yew Navigate Source Refactor Run Debug Team Tools Window Help

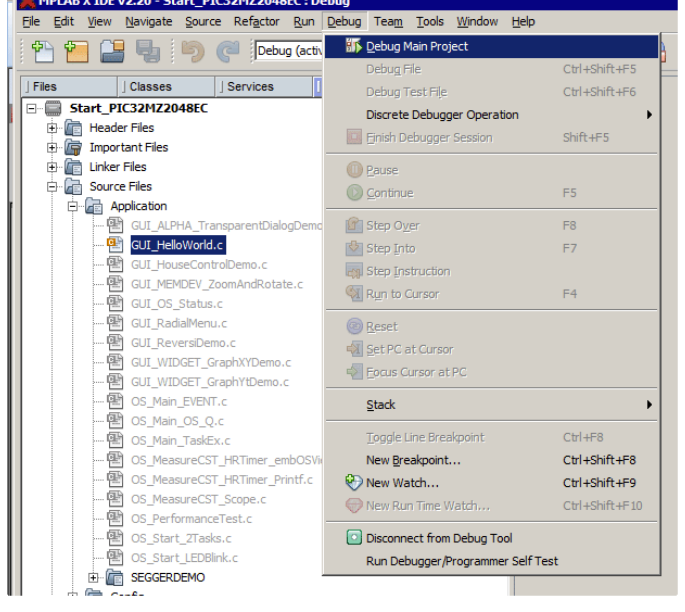

To choose another **Debug Configuration** click in the configuration drop down menu and choose a **Debug Configuration**:

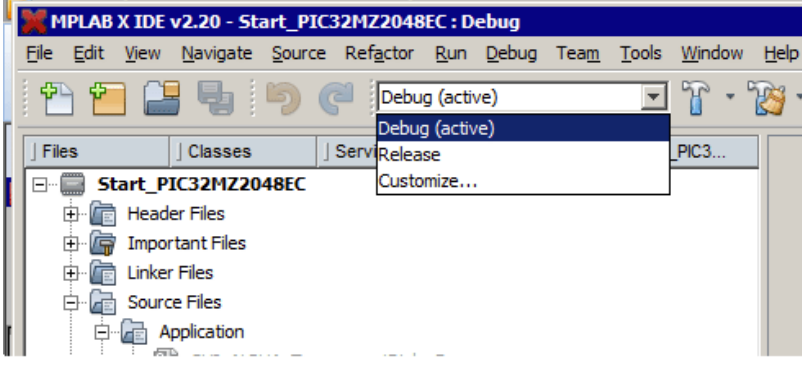

These are some useful shortcut keys:

- [Ctrl + F8] Toggle line breakpoint
- $\bullet$  [F5] Run the application
- [F7] Step into
- $\bullet$  [F8] Step over

# **Chapter 11 Keil MDK**

This chapter contains additional information to start working with the sample applications and Keil MDK.

# **11.1 Changing the sample application**

To change the sample application, open the **Application** folder and use "drag and drop" in the **Project** window of the KEIL MDK IDE. Move the included sample application (e.g. SeggerDemo.c) in the **Application\Excluded** folder and move the favored sample application from the **ApplicationExcluded** folder to the **Application** folder.

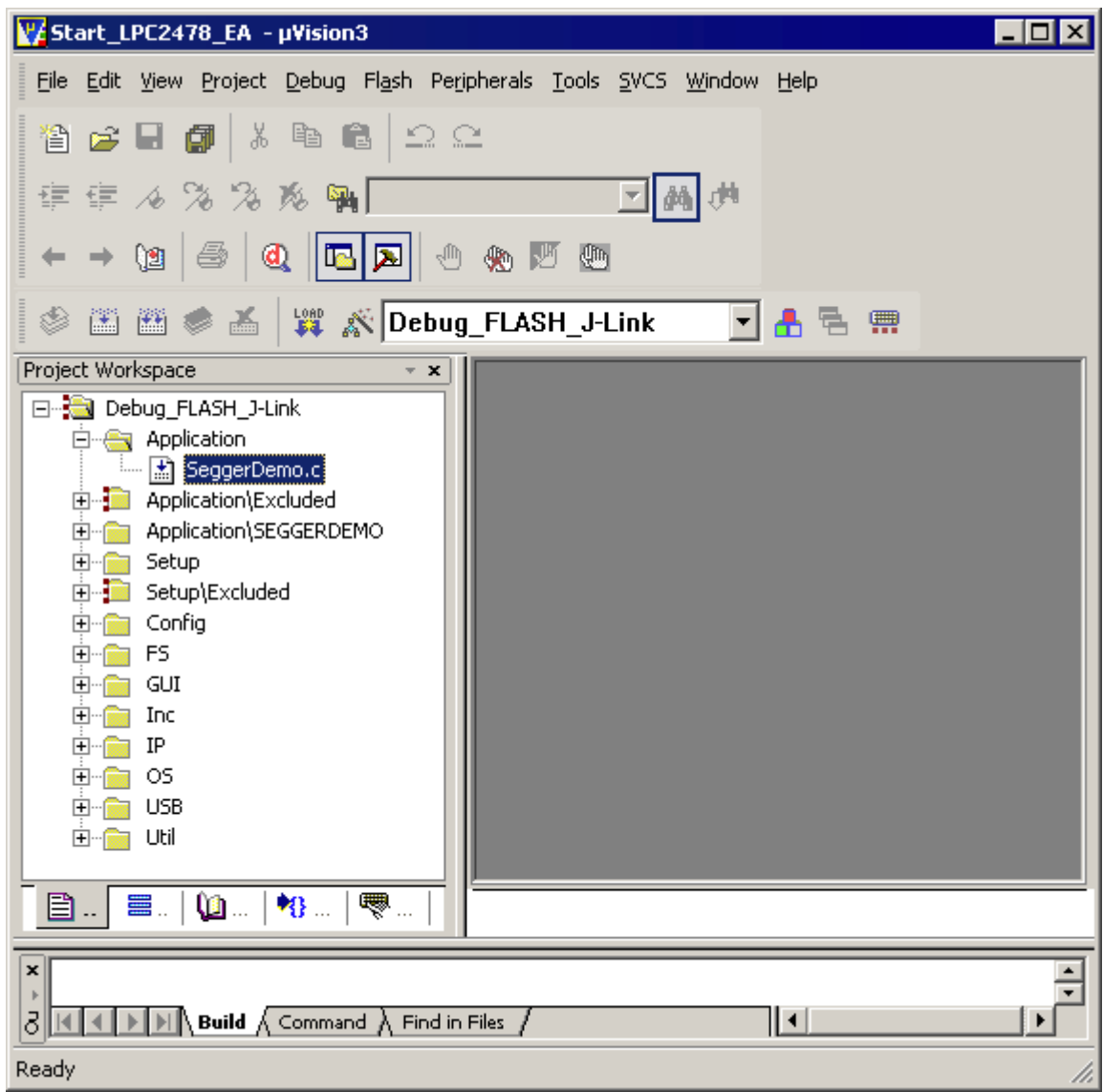

# **11.2 Build, download and run your application**

Press [F7] to compile the selected sample application. The build log should report no errors or warnings.

Press CTRL+[F5] to download the application and start a debug session. After download your screen should be similar to the screenshot below, halting at main().

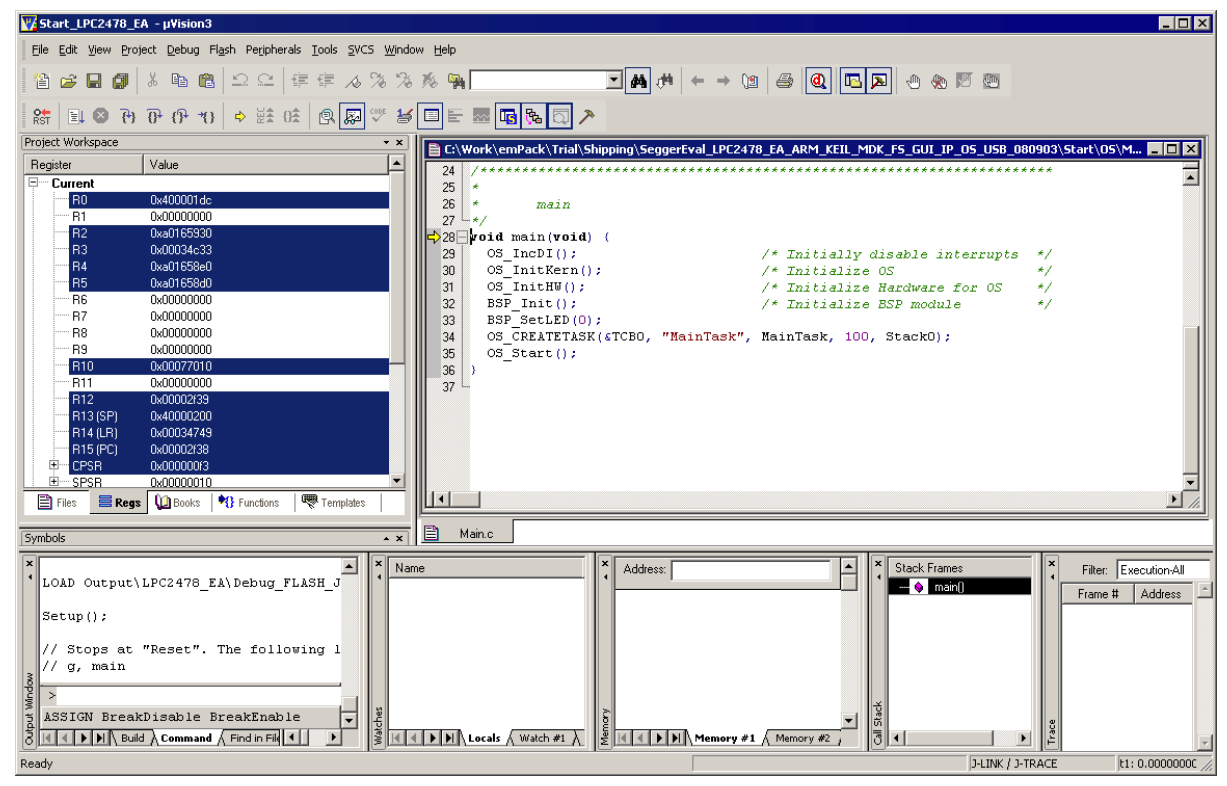

As soon as your application halts at main(), press [F5] again to run the application.

50 Keil MDK

# **Chapter 12 Prebuild sample application**

This chapter explains how to download the prebuilt application samples into your target using the SEGGER J-Link and the J-Link Commander.

# **12.1 Using the J-Link Commander**

If you are using a SEGGER J-Link as debug probe, it is possible to download the prebuilt sample application via the J-Link Commander by following the steps described in this chapter.

Connect your target to your host PC via J-Link, ensure your board is powered and start the batch file **StartBinary.bat**. The download of the application will now be executed.

```
\Box \Box \mathbf{x}BE C:\Windows\system32\cmd.exe
SEGGER J-Link Commander U5.10g (Compiled Jan  6 2016 13:45:05)<br>DLL version U5.10g, compiled Jan  6 2016 13:44:33
                                                                                                                                                                                                    Ă
                                                                                                                                                                                                   Ė,
Script file read successfully.<br>Processing script file...
J-Link connection not established yet but required for command.<br>Connecting to J-Link via USB...O.K.<br>Firmware: J-Link OB-SIM32F072-CortexM compiled Sep 17 2015 11:25:21<br>Hardware version: U1.00<br>S/N: 679000013<br>Emulator has Tr
 Selecting SWD as current target interface.
 Target connection not established yet but required for command.<br>Device "MK66FN2M0XXX18" selected.
Found SWD-DP with ID 0x2BA01477<br>
Found SWD-DP with ID 0x2BA01477<br>
Found Cortex-M4 r0p1, Little endian.<br>
FPUnit: 6 code (BP) slots and 2 literal slots<br>
CoreSight components:<br>
ROMTb1 0 0201: FFF02000, CID: B105E00D, PID: 00<br>
                                                                                                          000BB00C SCS
                                                                                                          003BB002<br>003BB003
                                                                                                                                 DWI
                                                                                                                                 FPB
                                                                                                          003BB001<br>000BB9A1<br>000BB925<br>003BB907
                                                                                                                                ITM<br>TPIU
                                                                                                                                ETM
                                                                                                                                     B
                                                                                                          AA1 BB9A8
```
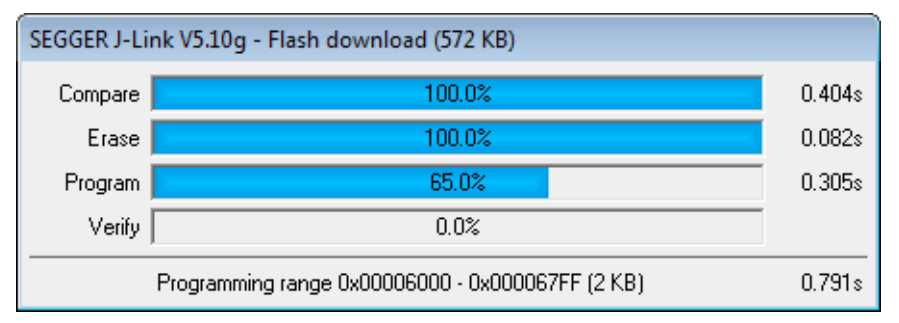

After the download has been finished, the prebuild application will start automatically.

For additional information on how to use the J-Link or the J-Link Commander, please refer to the J-Link User & Reference guide (UM08001\_JLink.pdf).

The J-Link User & Reference guide and the J-Link Commander are part of any J-Link software package, which may be downloaded from www.segger.com.

# **Chapter 13 Sample applications**

This chapter describes the usage of most sample applications.

# **13.1 List of sample applications**

The list below contains a short description of the available samples. All samples are well documented and should have a sample description in the header. In addition, the most important sample applications are described in detail within the following sections. All application samples available with this specific SEGGER Eval Software package are located in the **Start\Application** folder.

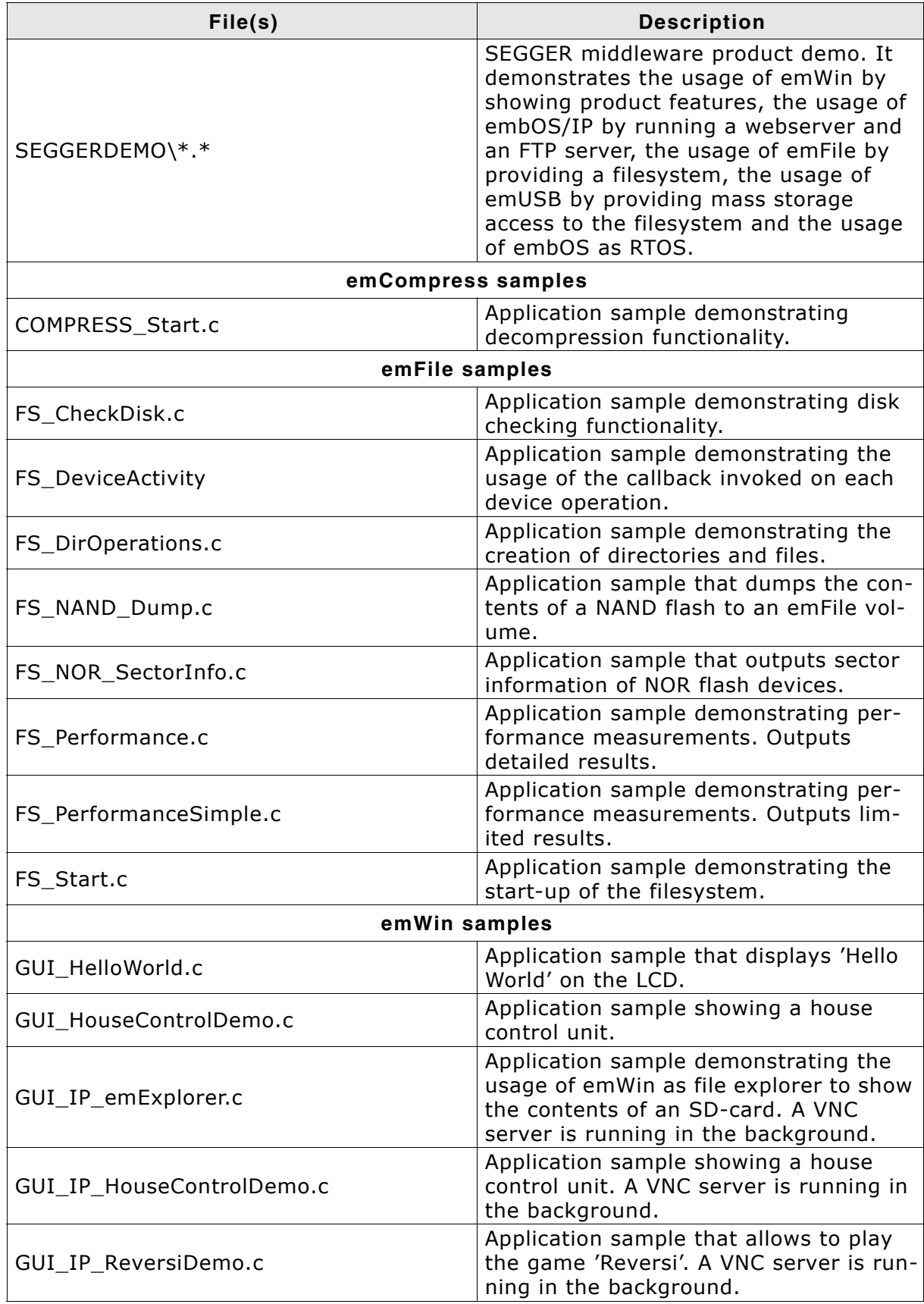

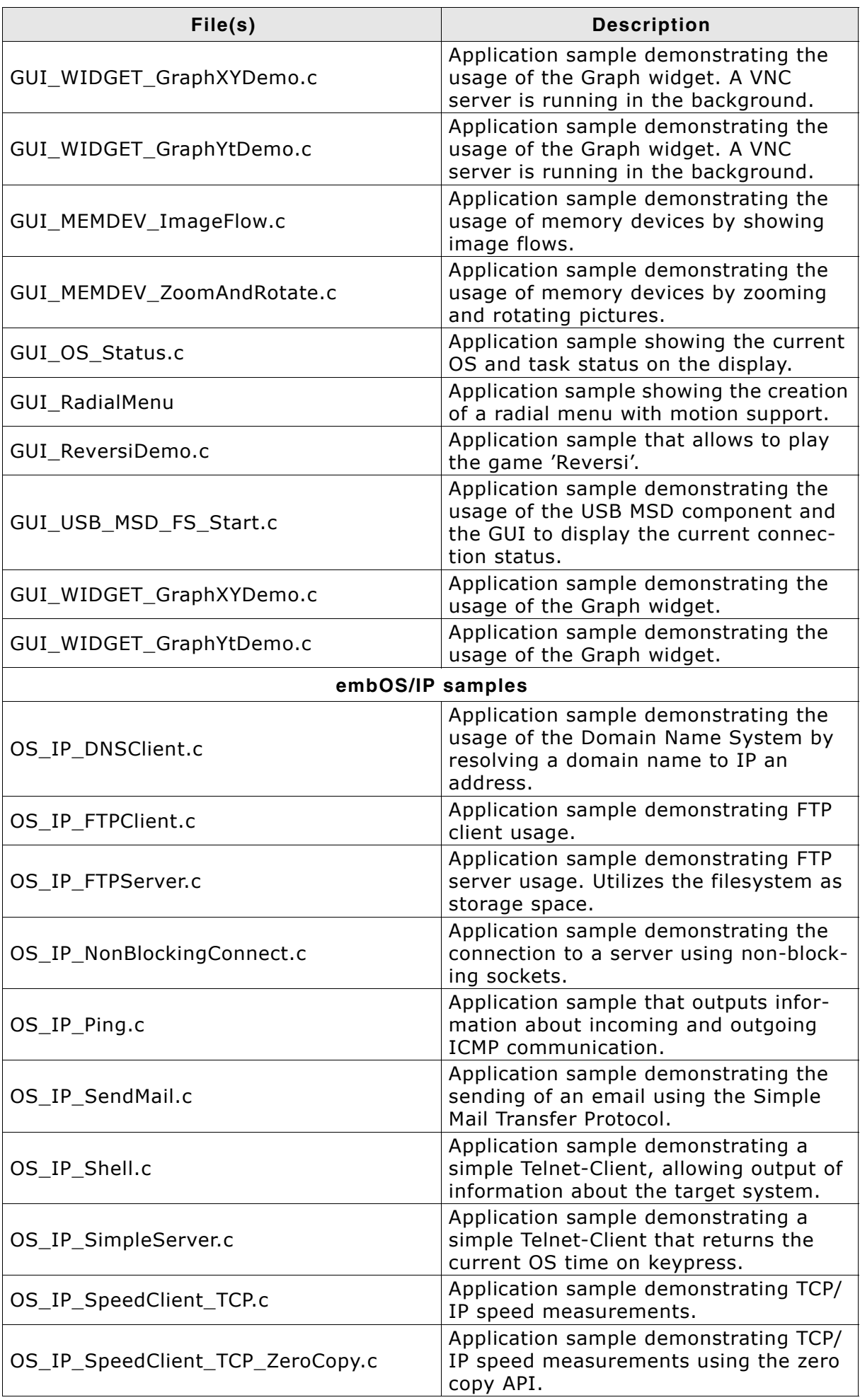

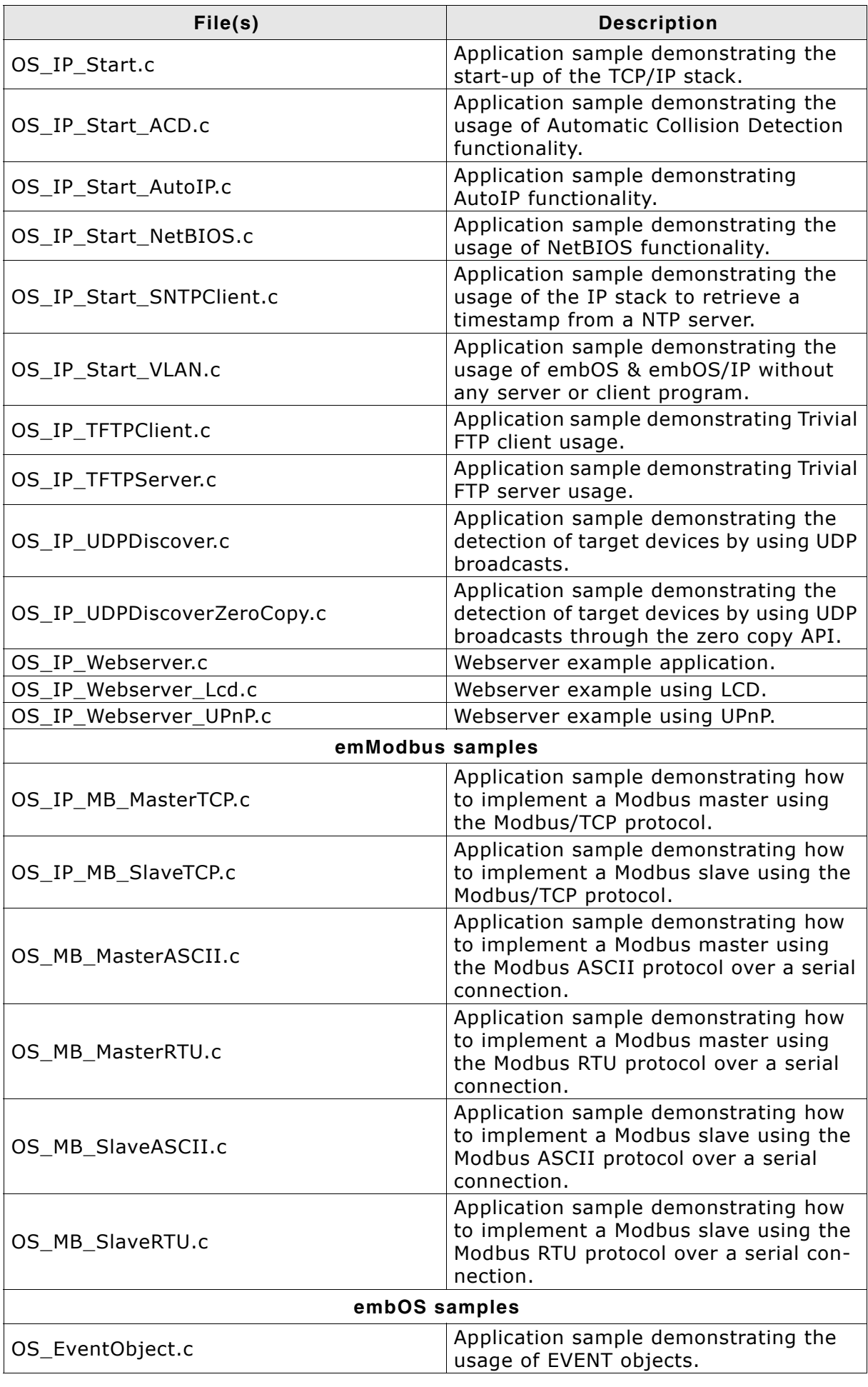

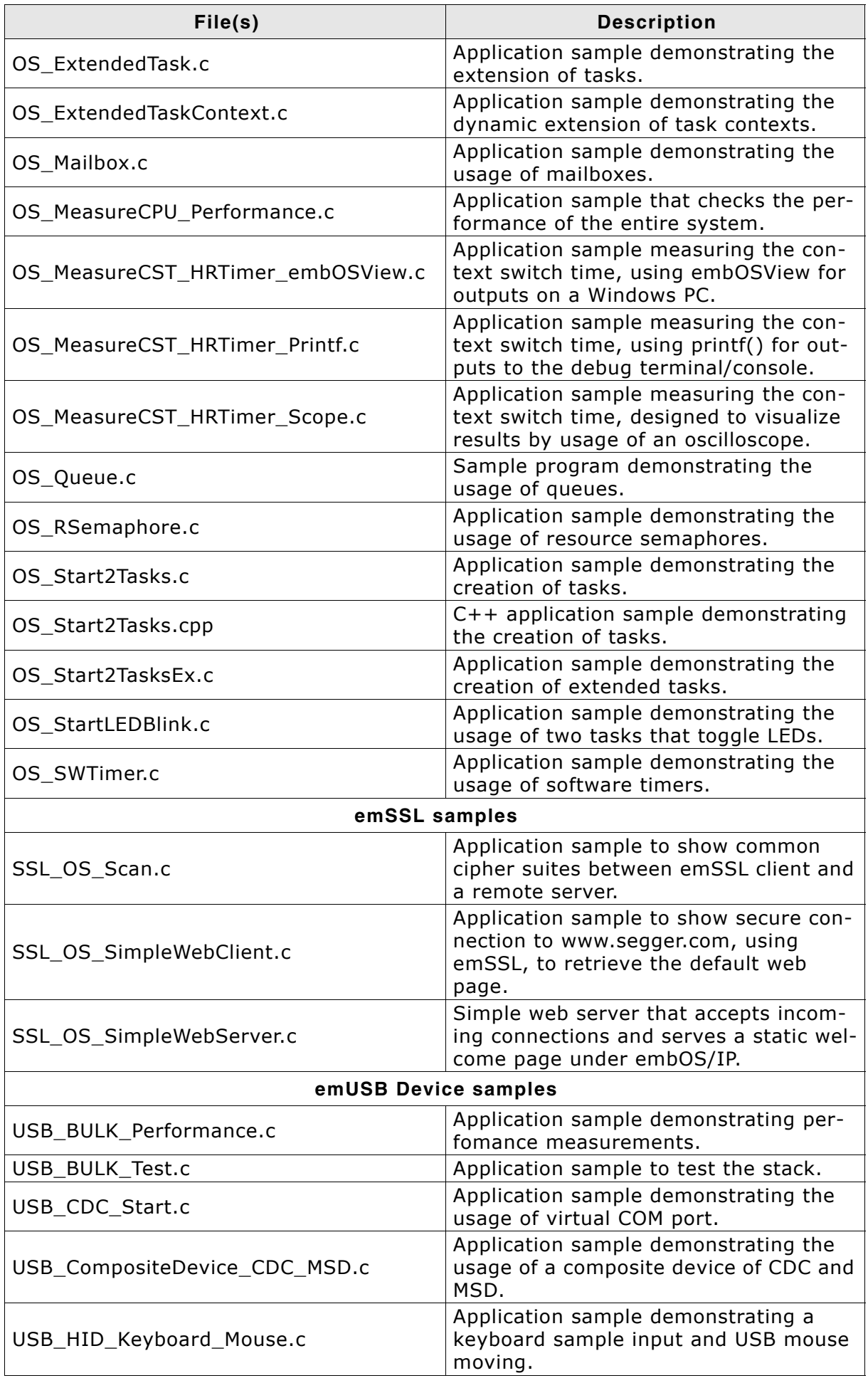

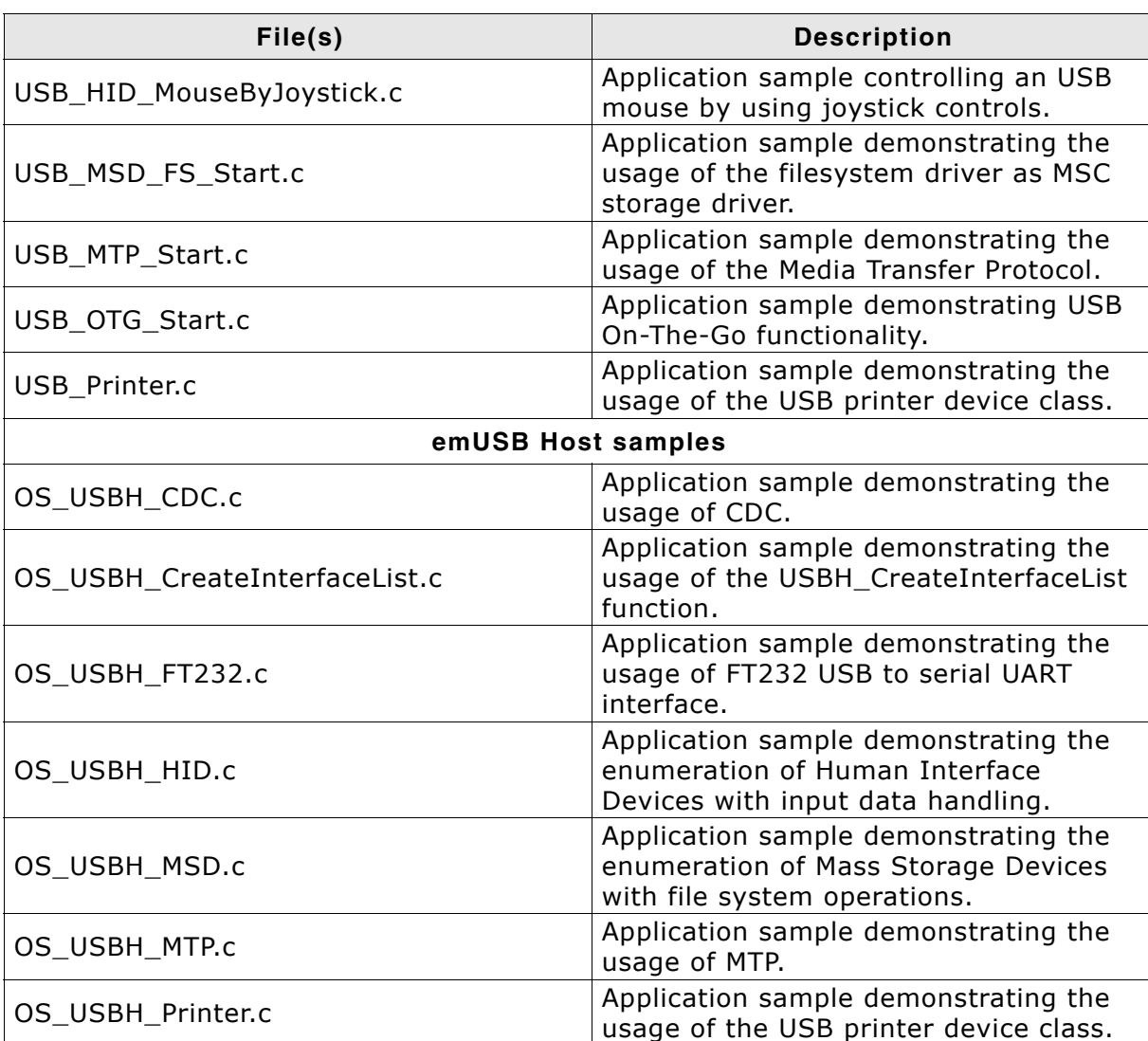

# **13.2 SeggerDemo**

This application sample demonstrates the straightforward combination of all SEGGER software products in one single application. It can feature one or more of the the following components:

- embOS as RTOS coordinating all components
- embOS/IP providing TCP/IP support
- emFile providing a filesystem for server applications
- emUSB-Device providing MSD access to the server filesystem
- emUSB-Host providing Human Interface Device support
- emWin showing pictures and emWin widget samples

The application consists of a Webserver sample, an FTP server sample, and a USB MSD sample running in the background, while various GUI samples are shown on the  $LCD.<sup>1</sup>$ 

The folder **Start\Application\SEGGERDEMO** includes the SEGGERDEMOís source code, which may be modified and recompiled. However, in case the SEGGER eval software was designed for use with IARís Embedded Workbench, the folder will also contain prebuilt libraries for the SEGGERDEMO. If present, these libraries will be used in the project by default.

For further information, please refer to *[Evaluating the SeggerDemo](#page-20-0)* on page 21.

<sup>1.</sup> The included samples can vary depending on the hardware components of the eval board.

#### **13.3 emFile samples**

These samples use SEGGER emFile to provide a filesystem on the target.

#### **13.3.1 FS\_CheckDisk.c**

This sample shows a simple checkdisk program.

This sample has no function when using a RAMDisk as filesystem.

#### **13.3.2 FS\_DirOperations.c**

This sample creates 3 directories. In each directory 32 files are created. After creating the directories and files, the content of each directory is shown.

#### **Console output**

```
High level formatting: 
................................Ok
................................Ok
................................Ok
Contents of 
  DIR00 (Dir) Attributes: ---- Size: 0
  Contents of \DIR00 
   . (Dir) Attributes: ---- Size: 0
   .. (Dir) Attributes: ---- Size: 0
   FILE0000.TXT Attributes: A--- Size: 19
  FILE0001.TXT Attributes: A--- Size: 19<br>FILE0002.TXT Attributes: A--- Size: 19
  FILE0002.TXT Attributes: A--- Size: 19<br>FILE0003.TXT Attributes: A--- Size: 19
  FILE0003.TXT Attributes: A--- Size: 19<br>FILE0004.TXT Attributes: A--- Size: 19
  FILE0004.TXT Attributes: A--- Size: 19<br>FILE0005.TXT Attributes: A--- Size: 19
                     Attributes: A--- Size: 19
   FILE0006.TXT Attributes: A--- Size: 19
   FILE0007.TXT Attributes: A--- Size: 19
  FILE0008.TXT Attributes: A--- Size: 19<br>FILE0009.TXT Attributes: A--- Size: 19<br>Circulates: Circulates: 2
                     Attributes: A--- Size: 19<br>Attributes: A--- Size: 19
 FILE0010.TXT Attributes: A--- Size: 19
 FILE0011.TXT Attributes: A--- Size: 19
 FILE0012.TXT Attributes: A--- Size: 19
 FILE0013.TXT Attributes: A--- Size: 19
 FILE0014.TXT Attributes: A--- Size: 19
 FILE0015.TXT Attributes: A--- Size: 19
 FILE0016.TXT Attributes: A--- Size: 19
  FILE0017.TXT Attributes: A--- Size: 19<br>FILE0018.TXT Attributes: A--- Size: 19
                      Attributes: A--- Size: 19
   FILE0019.TXT Attributes: A--- Size: 19
   FILE0020.TXT Attributes: A--- Size: 19
   FILE0021.TXT Attributes: A--- Size: 19
   FILE0022.TXT Attributes: A--- Size: 19
   FILE0023.TXT Attributes: A--- Size: 19
   FILE0024.TXT Attributes: A--- Size: 19
   FILE0025.TXT Attributes: A--- Size: 19
   FILE0026.TXT Attributes: A--- Size: 19
   FILE0027.TXT Attributes: A--- Size: 19
  FILE0028.TXT Attributes: A--- Size: 19<br>FILE0029.TXT Attributes: A--- Size: 19
                     Attributes: A--- Size: 19
  FILE0030.TXT Attributes: A--- Size: 19<br>FILE0031.TXT Attributes: A--- Size: 19
                     Attributes: A--- Size: 19
  DIR01 (Dir) Attributes: ---- Size: 0
  Contents of \DIR01 
   . (Dir) Attributes: ---- Size: 0
   .. (Dir) Attributes: ---- Size: 0
   FILE0000.TXT Attributes: A--- Size: 19
   FILE0001.TXT Attributes: A--- Size: 19
   FILE0002.TXT Attributes: A--- Size: 19
```
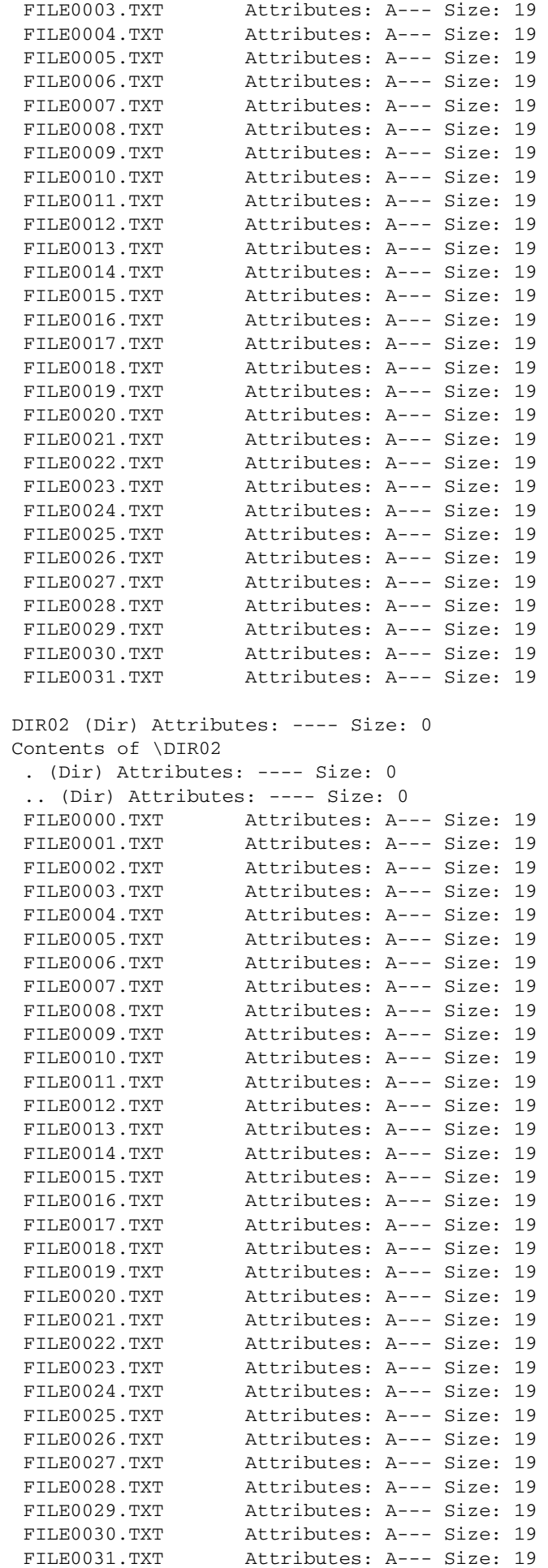

#### **13.3.3 FS\_Performance.c**

Sample program for performance measurement.

#### **Console output**

```
High level formatting
W0 Writing chunks of 524288 Bytes (Clusters/file size preallocated):
.......OK
Second time writing chunks of 524288 Bytes (Dynamic allocation of clusters):
.......OK
R0 Reading chunks of 524288 Bytes (80% fill)
.......OK
Test: 0 (Min/Max/Av): 4/5/4; (First write (Clusters/file size preallocated))
Speed:128000.00 kByte/s
Test: 1 (Min/Max/Av): 6/6/6; (W1 Second write (Dynamic allocation of clusters))
Speed: 85333.34 kByte/s
Test: 2 (Min/Max/Av): 8/8/8; (Read) Speed: 64000.00 kByte/s
Test 0 Speed: 128000.00 kByte/s
Test 1 Speed: 85333.34 kByte/s
Test 2 Speed: 64000.00 kByte/s
Finished...
```
#### **13.3.4 FS\_Start.c**

Start application for the file system.

#### **Console output**

```
High level formatting
Running sample on 
  Free space: 4172800 bytes
  Write test data to file \File.txt
  Free space: 4171776 bytes
  Finished
```
# **13.4 emWin samples**

These samples use SEGGER emWin to show graphical features on a LCD display.

## **13.4.1 GUI\_HelloWorld.c**

This sample shows a simple text output on the LCD. Your display should show something similar to the screenshot below.

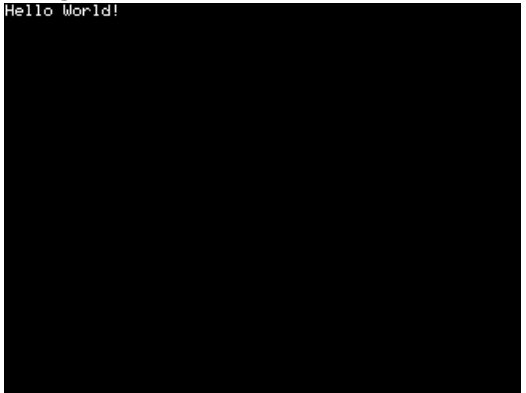

#### **13.4.2 GUI\_HouseControlDemo.c**

This sample shows how a possible house control unit may look like.

You can control several stations of the house. The actual state of the stations can be monitored in real time. Your display should show something similar to the screenshot below.

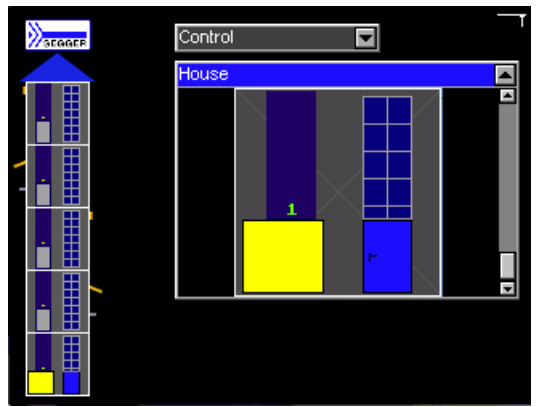

#### <span id="page-62-0"></span>**13.4.3 GUI\_IP\_emExplorer.c**

This sample uses emWin widgets to show the content of a connected SD-card in an explorer-like window.

A VNC server is running in the background.

You can connect to the VNC server with the VNC client located at **Start\Windows\GUI\emVNC.exe**. Start emVNC and enter the IP address of your eval board.

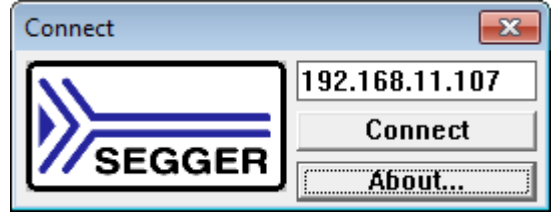

# **13.4.4 GUI\_IP\_ReversiDemo.c**

This sample shows a reversi game created with emWin widgets. Your display should show something similar to the screenshot below.

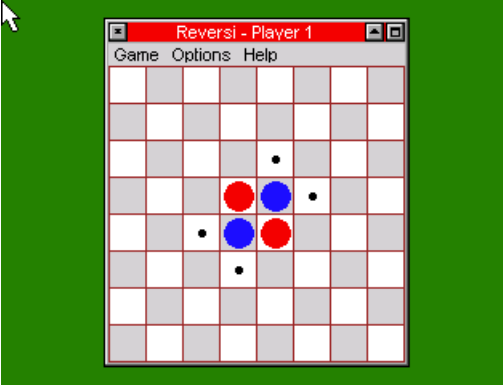

A VNC server is running in the background. For further information please refer to *[GUI\\_IP\\_emExplorer.c](#page-62-0)* on page 63.

# **13.4.5 GUI\_IP\_WIDGET\_GraphXYDemo.c**

This sample shows a graph created with emWin widgets. Your display should show something similar to the screenshot below.

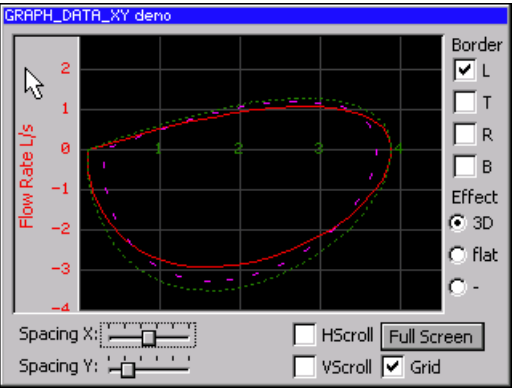

A VNC server is running in the background. For further information please refer to *[GUI\\_IP\\_emExplorer.c](#page-62-0)* on page 63.

# **13.4.6 GUI\_IP\_WIDGET\_GraphYtDemo.c**

This sample shows an oscilloscope-like graph sample calculated from random values displayed on a timeline. Your display should show something similar to the screenshot below.

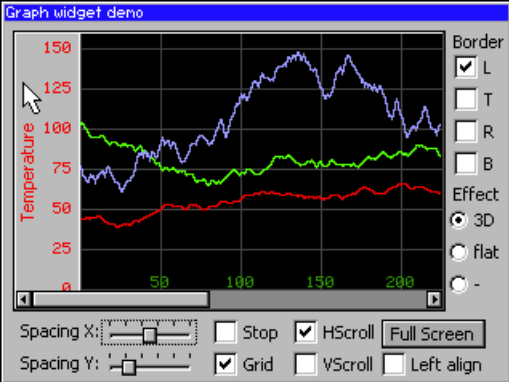

A VNC server is running in the background. For further information please refer to *[GUI\\_IP\\_emExplorer.c](#page-62-0)* on page 63.

#### **13.4.7 GUI\_OS\_Status.c**

This sample shows current embOS values.

The following details are displayed:

- Number of tasks
- OS time
- System stack
- Interrupt stack

Furthermore the following details are displayed for each task:

- Task ID
- Task priority
- Task name
- Number of activations (context switches)
- Used task stack
- Size of task stack

#### **13.4.8 GUI\_USB\_MSD\_FS\_Start.c**

MSD sample using the file system driver as MSC storage driver. The GUI part is showing the enumeration status on the display.

# **13.5 embOS/IP samples**

These samples use SEGGER embOS/IP to demonstrate TCP/IP applications.

### **13.5.1 OS\_IP\_DNSClient.c**

Demonstrates the usage of the Domain Name System to resolve a hostname to an IP address.

#### **13.5.2 OS\_IP\_FTPServer.c**

Demonstrates the usage of the embOS/IP FTP server add-on.

You may test the FTP server functionality by connecting to port 21. By default, the sample is configured for two user accounts: User: Anonymous Pass: \* User: Admin Pass: Secret

The storage space for the FTP server is provided by the emFile file system.

#### **13.5.3 OS\_IP\_Shell.c**

Demonstrates the usage of the IP-shell to diagnose the IP stack. It opens TCP-port 23 (telnet) and waits for a connection. The actual Shell server is part of the stack, which keeps the application program nice and small.

To connect to the target, use the command line: > telnet <target-ip> where <target-ip> represents the IP address of the target.

#### **13.5.4 OS\_IP\_SimpleServer.c**

Demonstrates the usage of a simple Telnet server. It opens TCP-port 23 (telnet) and waits for a connection. Once the connection is established, the server outputs the current system time for each character received.

To connect to the target, use the command line: > telnet <target-ip> where <target-ip> represents the IP address of the target.

# **13.5.5 OS\_IP\_SpeedClient\_TCP.c**

Provides a client sample for measurement of the network speed. The corresponding server sample must be executed on a Windows host.

The sample requires the configuration of the current IP address of your Windows host. To do so, simply modify the following line of the application's source code: #define SERVER\_IP\_ADDR IP\_BYTES2ADDR(192, 168, 88, 1)

The corresponding server sample, the "SpeedTestServer", is located at **Start\Windows\IP\SpeedTestServer**.

#### **13.5.6 OS\_IP\_Start.c**

Demonstrates the usage of the IP stack without any server or client program.

To ping the target, use the command line: > ping <target-ip> where <target-ip> represents the IP address of the target.

#### **13.5.7 OS\_IP\_Start\_NetBIOS.c**

The sample will setup a responder to simple NetBIOS requests and will respond upon receiving a request with a configured NetBIOS name. The default name to respond to is "EVALBOARD".

To ping the target, use the command line on your PC:

> ping EVALBOARD

The PC now sends a discover request to find the target named "EVALBOARD". The target responds and the PC can now ping the target with the discovered IP.

#### **13.5.8 OS\_IP\_UDPDiscover.c**

Demonstrates the usage of the IP stack to discover a target device with unknown IP address through usage of UDP broadcasts.

The corresponding client sample, "UDPDiscoverGUI", must be executed on a Windows host and is located at **Start\Windows\IP\UDPDiscover**.

#### **13.5.9 OS\_IP\_UDPDiscoverZeroCopy.c**

Demonstrates the usage of the IP stack to discover a target device with unknown IP address through usage of UDP broadcasts. This sample also uses zero copy API to directly process the packet instead of retrieving it through the IP stack. This increases speed on time critical transfers.

The corresponding client sample, "UDPDiscoverGUI", must be executed on a Windows host and is located at **Start\Windows\IP\UDPDiscover**.

#### **13.5.10 OS\_IP\_Webserver.c**

Demonstrates the usage of embOS/IP to run a webserver. The webserver listens for incoming connections on port 80.

The sample uses a read-only file system using generated websites written in C-code. The storage space for the webserver is provided by the emFile filesystem.

# **13.6 emModbus samples**

These samples use SEGGER emModbus to demonstrate the Modbus usage.

### **13.6.1 OS\_IP\_MB\_MasterTCP.c**

Demonstrates how to implement a Modbus master using the Modbus/TCP protocol. The sample connects to a Modbus/TCP slave via IP and toggles some LEDs on the slave.

The sample "Modbus/TCP Slave", located at **Start\Windows\MB\Modbus\_Slave**, must be executed.

# SEGGER Modbus/TCP slave U1.00b<br>Compiled on Aug 6 2015 14:29:18

Started server with slave addr. 1 and base addr. 1000.

Slave status:

master is connected to this slave.

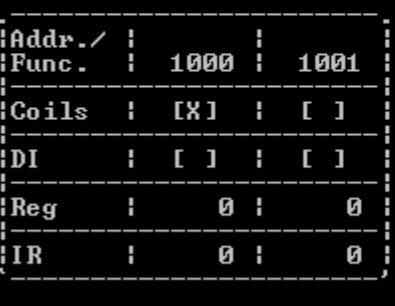

Press any key to close.

# **13.6.2 OS\_IP\_MB\_SlaveTCP.c**

Demonstrates how to implement a Modbus slave using the Modbus/TCP protocol. The sample will setup a Modbus/TCP slave via IP and provide access to some LEDs.

The sample "Modbus/TCP Master" must be executed, it is located at **Start\Windows\MB\Modbus\_Master**. Use the IP address of the target for configuration.

# SEGGER Modbus∕TCP master U1.00b<br>Compiled on Aug 6 2015 14:28:46 Enter network address of Modbus/TCP slave [127.0.0.1]: 192.168.11.107<br>Enter slave address (dec.) [1]:<br>Enter base address of registers (dec.) [1000]: Executing blinky on slave addr. 1 by toggling coils on addr. 1000 & 1001. Press any key to close.

# **13.7 embOS samples**

These samples use SEGGER embOS to demonstrate RTOS features.

#### **13.7.1 OS\_EventObject.c**

Application sample demonstrating the usage of EVENT objects.

#### **13.7.2 OS\_MeasureCPU\_Performance.c**

Application sample demonstrating perfomance measurements. It tests how many primes can be calculated within one second.

#### **13.7.3 OS\_MeasureCST\_HRTimer\_embOSView.c**

Application sample measuring the context switch time, using embOSView for outputs on a Windows PC.

It is completely generic and runs on every target that is configured for embOSView.

### **13.7.4 OS\_MeasureCST\_HRTimer\_Printf.c**

Application sample measuring the context switch time, using printf() for outputs to the debug terminal/console.

#### **13.7.5 OS\_MeasureCST\_Scope.c**

Application sample measuring the context switch time, designed to visualize results by usage of an oscilloscope. It sets and clears port pins, thereby allowing measurement of the context switch time with an oscilloscope.

The context switch time is

Time = (d - c) - (b - a) ----- -- --------------- | | | | - ---------------- ^ ^ ^ ^ a b c d

The time between c and d is the context switch time, but note that the real context switch time is shorter, because the signal also contains the overhead of switching the LED on and off. The time of this overhead is also displayed on the oscilloscope as a small peak between a and b.

#### **13.7.6 OS\_Queue.c**

Application sample demonstrating the usage of Queues.

#### **13.7.7 OS\_Start2Tasks.c**

Application sample demonstrating the creation of tasks.

#### **13.7.8 OS\_Start2TasksEx.c**

Application sample demonstrating the creation of extended tasks.

#### **13.7.9 OS\_StartLEDBlink.c**

Application sample demonstrating the usage of two tasks that toggle LEDs.

# **13.8 emSSL samples**

#### **13.8.1 SSL\_OS\_Scan.c**

Example to show common cipher suites between emSSL client and a remote server.

### **13.8.2 SSL\_OS\_SimpleWebClient.c**

Example to show secure connection to www.segger.com, using emSSL, to retrieve the default web page.

#### **13.8.3 SSL\_OS\_SimpleWebServer.c**

Simple web server that accepts incoming connections and serves a static welcome page under embOS/IP.

You can use a standard web browser, such as Firefox or Chrome, to the local web server. Open your web browser and enter the URL "https://<target-ip>/index.html " into the address bar. You should now be greeted by a notification from the browser that the certificate presented is invalid. Accept the certificate or click "Advanced" and ìProceed to <target-ip>î and you should be greeted with a short web page served by emSSL on your PC.

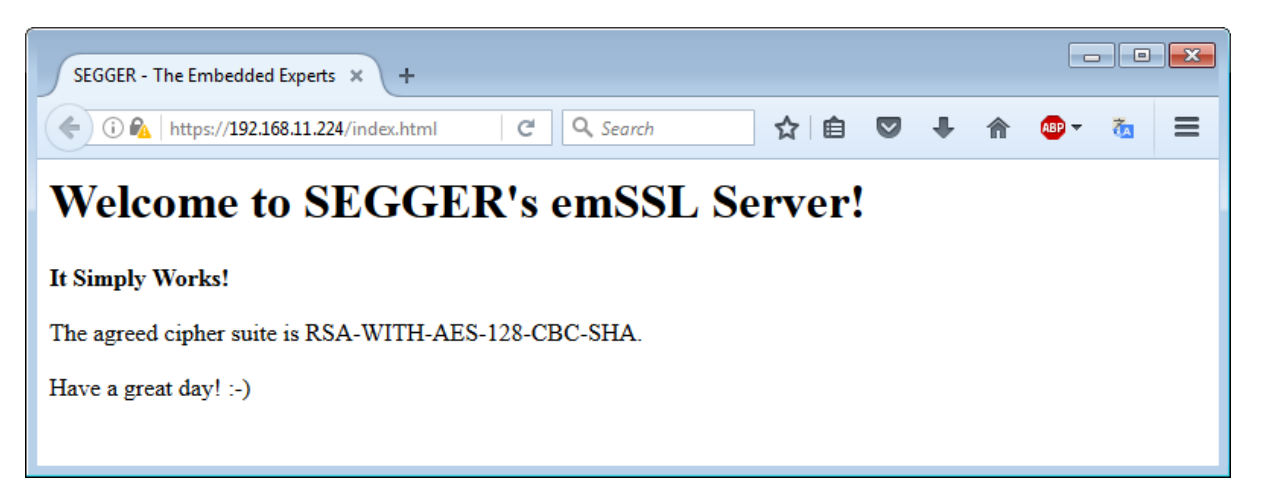

Internet Explorer has some difficulties with locally-hosted websites serving what it thinks are invalid certificates, so it's better to use Chrome or Firefox in this case.

# **13.9 emUSB samples**

These samples use SEGGER emUSB to demonstrate USB communication.

#### **13.9.1 USB\_BULK\_Test.c**

This sample program for emUSB demonstrates a modified echo server to test the stack.

The windows client that is required to evaluate this sample is located under **Start\Windows\USB\Bulk\SampleApp\Exe\Test.exe**.

#### **13.9.2 USB\_Performance.c**

This sample includes two tests which can be performed. The performance test shows the read and write transfer speed. The stability test sends packets of different sizes and with increasing delays between the packets to verify that the communication can handle all packet forms.

The windows client that is required to evaluate this sample is located under **Start\Windows\USB\Bulk\SampleApp\Exe\Performance.exe**.

#### **13.9.3 USB\_CDC\_Start.c**

This sample program for emUSB demonstrates a simple USB2COM echo server.

You can connect to the echo server by connecting the target to your PC via USB and using a simple terminal program like Hyper Terminal to connect to the target via the virtual COM port.

#### **13.9.4 USB\_HID\_Keyboard\_Mouse.c**

This sample for emUSB demonstrates the usage of the HID component of the USB stack. It makes the mouse jump left & right. and a predefined string like from a regular keyboard will be typed.

**Note:** It is recommend to open a notepad application before connecting the USB cable.

#### **13.9.5 USB\_MSD\_FS\_Start.c**

This sample program for emUSB demonstrates a sample startup for MSD, using the file system driver as MSC storage driver.

# **13.10 emUSB Host samples**

# **13.10.1 OS\_USBH\_CDC.c**

This sample program demonstrates the usage of USBH, a USB communications Device Class compatible device is required.

For testing purposes a second device can be programmed with emUSB-Device's "USB\_CDC\_Echo.c" sample.

### **13.10.2 OS\_USBH\_HID.c**

This sample is designed to present emUSBH's capability to enumerate Human Interface Devices and handle the input data accordingly.

This sample will try to enumerate a connected mouse or keyboard and output the keystrokes or mouse movements to the terminal.

# **13.10.3 OS\_USBH\_MSD.c**

Demonstrates the capability of emUSB-Host to enumerate Mass Storage Devices and perform file system operations on them. This sample will try to mount a connected device, check if it is formatted and create a "TestFile.txt" in the root directory.

**Note:** A special configuration is needed for this sample: **Setup/ FS\_USBH\_MSDConfig.c** must be included. This config file may only be used for this sample.

# **13.10.4 OS\_USBH\_MTP.c**

This sample is designed to demonstrate the emUSB-Host MTP API. If necessary this sample will wait for the user to unlock the connected device before proceeding. After that it will print out information about the device and iterate over the storages the device has. For every storage the application will print out the storage information and information about all files and folders in the root directory of the storage.
## **Chapter 14**

## **Literature and references**

This chapter lists documents which may be useful to gain a deeper understanding of technical details.

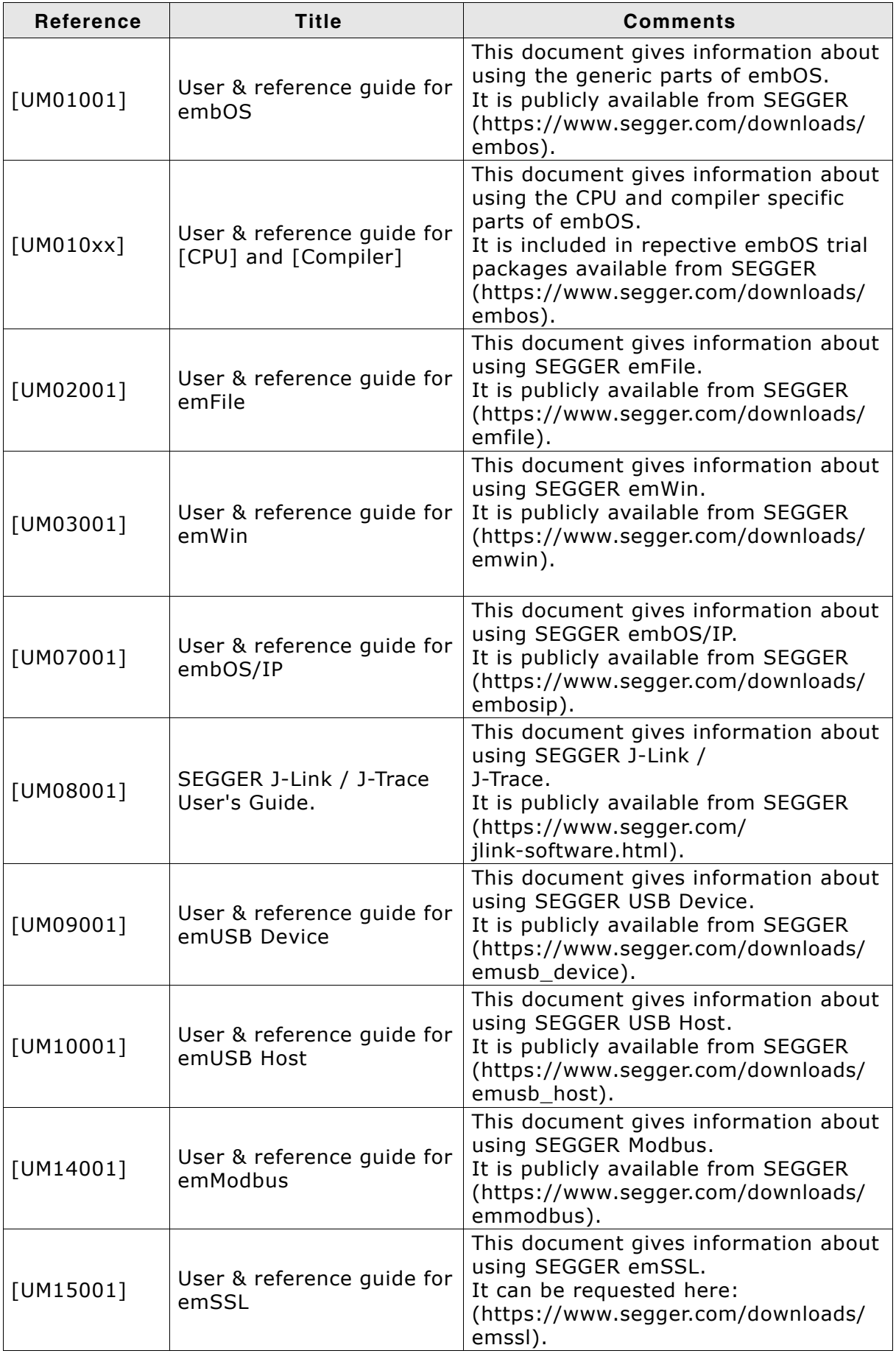